# **CONTENTS**

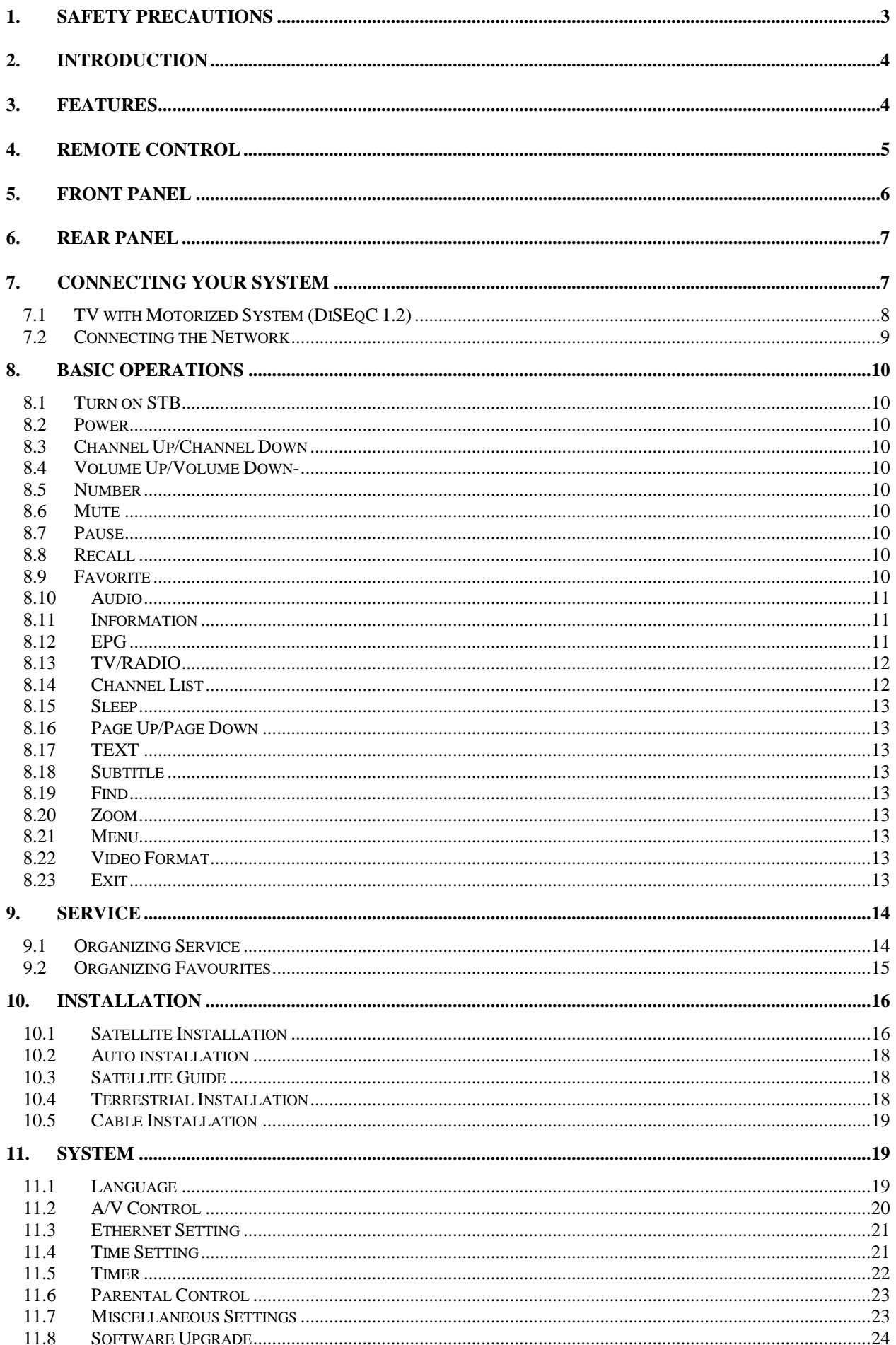

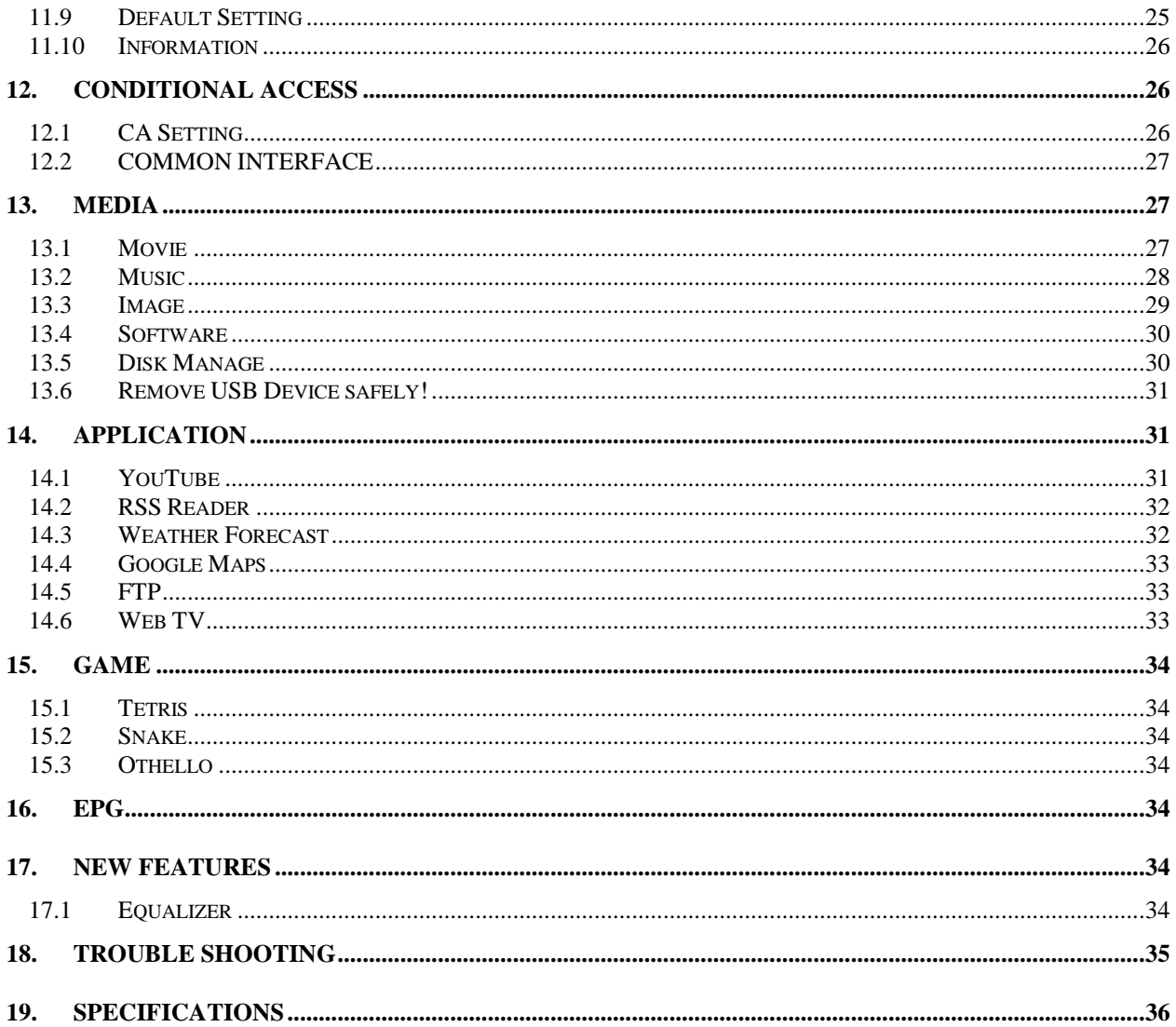

## <span id="page-2-0"></span>**1. Safety precautions**

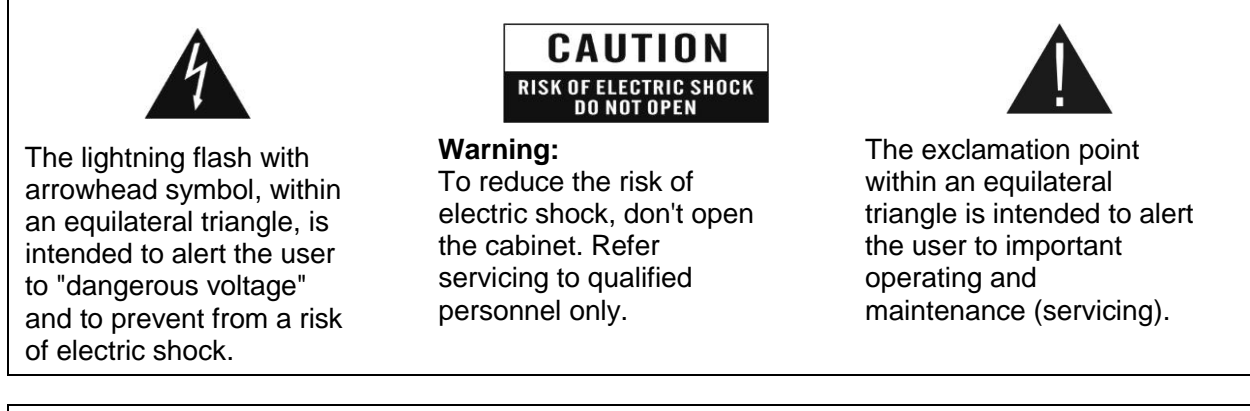

**WARNING:** Do not use this STB where contact with or immersion in water is a possibility. Do not use near flower vase, washbowls, kitchen sinks, laundry tubs, swimming pools, etc.

**WARNING:** Do not put the candle or lamp stand on the cabinet; otherwise, there is the danger of fire.

**WARNING:** The unit should be connected to a power supply only of the type described in the operating instructions or as marked on the unit. If you are not sure of the type of power supply (for example, 100 or 240 V) to your home, consult your local dealer or local power company.

**WARNING:** This product install diodes. Do not open the cabinet or touch any parts in the inner mechanism. Consult your local dealer for technical service if the opening is required.

**Note: To ensure proper use of this product, please read this User manual carefully and retain for further reference.**

**Note:** This product install diodes. Do not open the cabinet to avoid the unit direct exposure to radiation.

**Unit Cleaning:** After the unit power is turned off, you can clean the cabinet, panel and remote control with a soft cloth lightly moistened with a mild detergent solution.

**Attachments:** Never add any attachments and/or equipment without the manufacturer consent; as such additions may result in the risk of fire, electric shock, or other personal injury.

**Locating:** Slots and openings in the cabinet are provided for ventilation to protect it from overheating. Do not block these openings or allow them to be blocked by placing the STB on a bed, sofa, or other similar surface, nor should it be placed over a radiator or heat register.

**Power-Cord Protection:** Place the power-supply cord out of the way, where it will not be walked on. Please take special attentions to cords at plugs, convenience receptacles, and the point where they exit from the unit.

**Object and Liquid Entry:** Never put objects of any kind into this STB through openings, as they may touch dangerous voltage points or short-out parts that could result in a fire or electric shock. Never spill any liquid on the STB.

**Note:** Moisture may be formed on the lens In the following conditions:

- *1* when the unit is suddenly moved from a cold environment or an air-condition room to a Warm place.
- *2* Immediately after a heater has been turned on.
- *3* In a steamy or very humid room.

If the moisture forms inside the unit, it may not operate properly. To correct this problem, turn on the power and wait about two hours for the moisture to evaporate.

**Parts Replacement:** When the unit parts need to be replaced, user should make sure the service technician use the replacement parts specified by the manufacturer or having the same characteristics as the original part. Unauthorized replacement may put the unit In the risk of fire, electric shock or other hazards.

**Safety Check:** After all the maintenances and repairs are done, user is required to request the service technician to conduct the overall safety check to ensure the machine is In the proper condition.

## <span id="page-3-0"></span>**2. INTRODUCTION**

Thank you for purchasing the SAB Titan 4 HD Receiver.

This HD Receiver is fully compliant with the international DVB standard and thus transmits digital images, sounds, information guides and teletext directly to your TV through the satellite broadcasting.

Now you can comfortably see and receive digitally transmitted music, news, movie and sports satellite broadcasts in your office or at your home. You can enjoy interesting games embedded in HD Receiver.

In service search section, both the automatic service search method and the manual search mode are provided. Also it supports DiSEqC 1.0, 1.2 and USALS, enabling you to move your antenna in order to focus preferred satellite. You can save up to 6000 TV and Radio services and work around with the favorite, Lock, Delete, Move and Sort functions. The menu is very modern and supports multiple languages. All functions can be carried out using the remote control and some of the functions can also be carried out using the front panel. The HD Receiver is easy to use and adaptable for future advances. Please be aware that new software may change the functions of the HD Receiver. If you have any difficulties concerning the operation of your HD Receiver, please refer to the relevant section of this

manual, including the 'Troubleshooting'. This Manual will provide you with useful information on using the HD Receiver.

## <span id="page-3-1"></span>**3. FEATURES**

- The set-top box HEVC support
- MPEG-Fully DVB-S2, DVB-T/C and DVB-T2 (H.265) HD compliant
- 6000 channels (TV and Radio) programmable
- Multilingual menu text support
- Channel switching time less than 1 second
- Channel list editing
- Favorite channel list editing
- True-color On-Screen Display (OSD)
- Full Picture In Graphic (PIG) function
- Electronic Program Guide (EPG) for on screen channel information
- Subtitle supported
- Teletext supported by VBI insertion and software emulation
- Parental lock facility by channel and program event
- Program and Channel information transfer from receiver to receiver
- Exciting games embedded
- Dolby Digital Bit-Stream output via HDMI
- DiSEqC 1.0, 1.1, 1.2 ,USALS and Unicable
- HDMI Full HD (1080p) Video/Audio Output
- 2x USB 2.0 Host
- RTC (Real-Time-Clock)
- 3G Network Function Supported

## <span id="page-4-0"></span>**4. Remote Control**

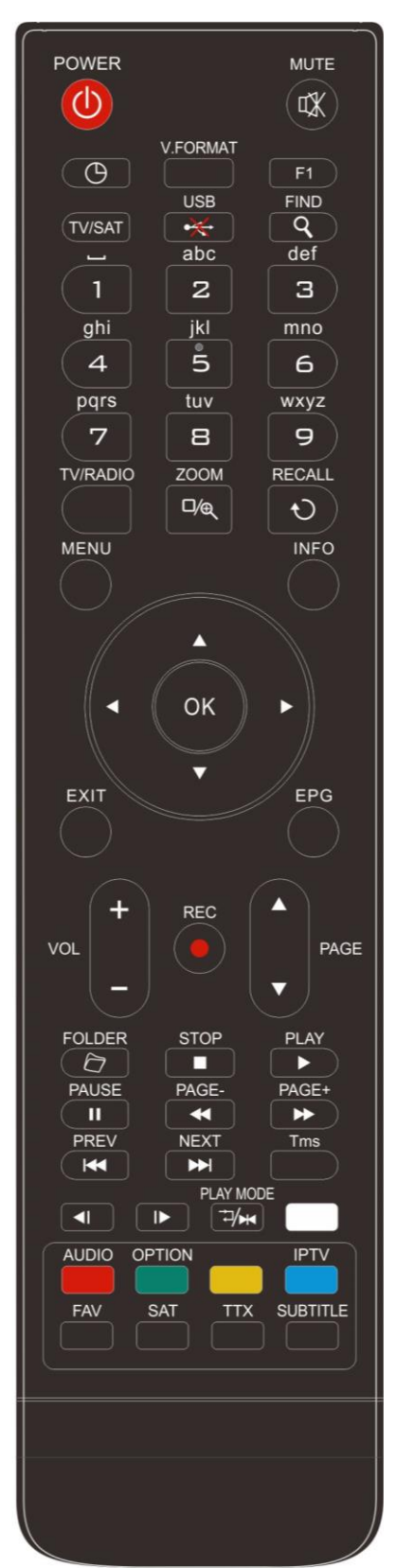

You can power on/off the receiver, operate on screen menu, and use a variety of hot key function.

To switch your receiver on from standby or standby to on.

### *POWER*

*MUTE*

Used to enable or disable the audio *NUMERIC KEYS* Used to select channels or enter programming parameters (*TV / RADIO)* Receiver switches between TV and Radio mode. *(ZOOM)* Press  $\overline{\mathcal{R}}$  key select zoom times, from X1 to X16. *<u>ORECALL</u>* Return to the previous menu or status. *TV/SAT* Receiver switches between TV and receive mode. *INFO(INFORMATION)* To display channel status or various program information of current service. *EPG (Electronic Program Guide)* Display the Programs guide on screen when available. *MENU* Displays the Main Menu on the screen, or return to the previous menu or status. *EXIT* Cancel the user selection and return to the viewing mode from a menu. *OK*

To select menu option, or to updated on entry.

#### *<,> KEY*

To adjust volume level, or to move cursor left or right in the menu.

*^, v KEY* 

To change channels, or to move cursor up or down in the menu. *P^/P v*

To move up the cursor to the next or previous page

in the menu or channel list.

#### *TTX*

Shows teletext information of the current channel supports.

*F1* Display the Application menu.

#### *Subtitle*

Subtitle Display.

### *(FIND)*

Use to prompt find channels sort by character.

### *TIMER*

Press timer key you can setup up the Standby time.

#### *V*.*FORMAT*

Press P/N button to switch the display mode among "By source", "By native TV ", "480i", "480P","576i","576p","720P" "1080i",and "1080P"

#### *FAV (FAVORITE)*

To set receiver to the favorite server mode,

display the favorite channel.

### *FOLDER*

Press this button to enter the Media Manager menu directly.

#### *AUDIO (Red Key)*

Audio channels setup, to select audio mode; Left, Right, Stereo, Mono. *IPTV(Blue key)*

To play IPTV

#### *OPTION (GREEN KEY)*

Shows NVOD information of the current channel supports.

*SAT*

Display the satellite list at normal picture.

**Play Mode** 

Select the play mode in MP3 or JPEG player.

**•**※*USB* To remove the USB Hard Disk safely. *TMS* Press this button to display TMS info bar. *Play* To play the MP3 or JPEG. ■ *Stop* To stop the MP3/JPEG player. *PAUSE* Used to select the freeze function. Press once to freeze the screen picture. *FB* To start Fast Backward function. *FF* To start Fast Forward function. *SB* To start Slow Backward function. *SF* To start Slow Forward function

## <span id="page-5-0"></span>**5. Front panel**

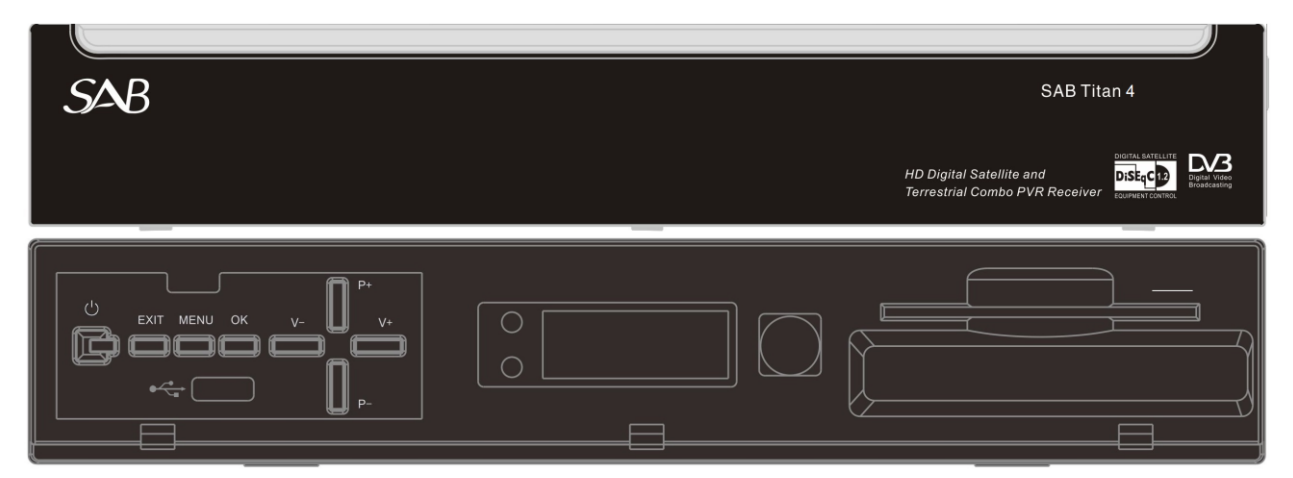

**POWER KEY:** To switch the receiver power on/stand by.

**MENU KEY:** To enter the Main Menu.

**OK KEY:** To see TV/Radio channel list, or to confirm in the menu.

**V-/V+ KEY:** To adjust volume level, or to move cursor left or right in the menu.

**CH-/CH+ KEY:** To change channels, or to move cursor up or down in the menu.

**Remote Sensor:** Detects infrared signal from remote control unit.

**POWER Indicator:** Lit whilst the receiver is powered on and at standby mode.

**Signal Indicator:** When received signal is strong, the signal indicator is lit.

**Card Slot:** One CA Interface for Conax.

**Common Interface:** One socket for Conditional Access Modules CAM.

**USB A:** USB 2.0 Host, connect to USB hard disk, or flash disk,

**Display:** (LED type) Indicates operating status of receiver.

## <span id="page-6-0"></span>**6. Rear Panel**

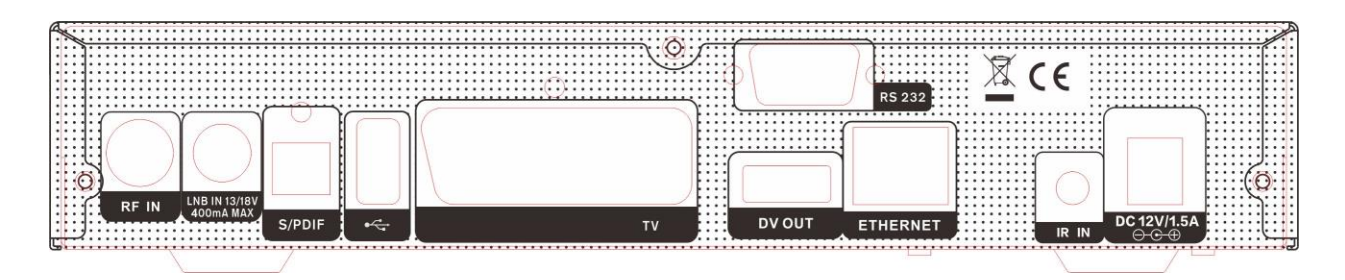

Please refer to the diagram above for all possible connections of your receiver Do not connect the unit to the mains socket until all other connections have been made and checked. **RF IN:** This port is to connect the coaxial cable from Terrestrial/Cable Antenna. **LNB IN 13/18V 400mA MAX:** This port is to connect the coaxial cable from LNB of your Dish. **S/PDIF:** Digital Audio interface, connect to AV amplifier S/PDIF input terminal. **USB B:** USB 2.0 Host, connect to USB hard disk, or flash disk, **TV:** This is used to connect your TV through SCART cable. **DV OUT:** Audio and Video output socket for TV set with HDMI Input Jack only. **RS 232** SERIAL PORT: This is used to connect your receiver to a computer through a serial cable. **Ethernet:** Network port, you can get a new software updates from this port. **IR IN:** Connect an External IR-Sensor (Infrared). **DC 12V/1.5A**:To connect the power supply.

## <span id="page-6-1"></span>**7. Connecting Your System**

There are two ways to connect the receiver to your existing TV system. We recommend using one of the following cases for the best result:

- *1.* If you have a high definition television set, you should use a HDMI cable for best result, Plug one end of the cable into the dv out socket on the receiver, and the other end into the matching socket on your television. In this case, you do not have to make audio connections because the HDMI connector can output stereo audio or Dolby Digital audio.
- *2.* For good picture quality, connect the product and TV using a SCART cable.

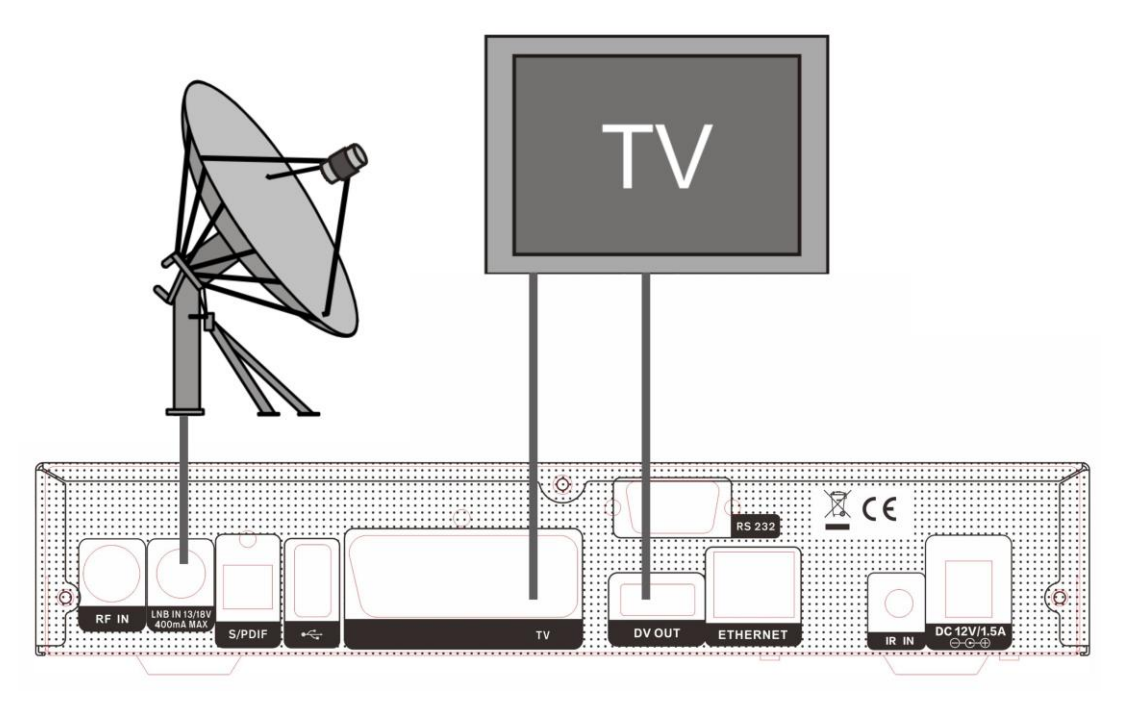

Finally connect the coaxial cable from the LNB of your Dish to the LNB IN jack on the receiver.

### *With External Audio / Hi-Fi System*

To connect any external Audio Hi-Fi system, the receiver has been provided with S/PDIF connector. Connect an S-PDIF cable from the S-PDIF jack on the back of the receiver to the S-PDIF input jack on your Hi-Fi System.

### <span id="page-7-0"></span>**7.1 TV with Motorized System (DiSEqC 1.2)**

Connect one end of your coaxial cable to the LNB IN connector on the receiver and the other end to the REC or Receiver connector on the DiSEqC 1.2 motor.

Connect the coaxial cable from the LNB to the LNB connector on the DiSEqC 1.2 motor.

All our receivers are designed to be DiSEqC 1.0 and DiSEqC 1.2 compatible.

This allows multiple antennas to be connected to the receiver at the same time.

If you have two or more fixed antennas or LNBs, then we recommend you use a DiSEqC 1.0 Switch.

Connect the coaxial cable from the first LNB to the LNB 1 or LNB A input connector of the DiSEqC switch. Do the same for any other LNBs that you have.

Connect one end of a coaxial cable to the RF output connector of the DiSEqC switch,

Connect the other end to the LNB IN socket on the receiver.

To the digital receiver, you can connect either a single satellite antenna directly or LNB of Multi-feed equipment.

### <span id="page-8-0"></span>**7.2 Connecting the Network**

### **1. Connecting to the LAN:**

Connect one end of the Ethernet cable to the product and the other end to the LAN router.

### **2. Connecting to the Wi-Fi (Wireless LAN):**

You can connect the network via the Wi-Fi access point or DSL/cable modem.

*1* Plug in the wireless USB dongle to the USB port.(Separate purchase required)

- *2* Set the options for the Wi-Fi.
	- **Network Name (SSID):** Select the network name of your Wi-Fi access point from the list.
	- **Security Type (WEP):** This product supports WEP 40/128bit ASCII and WEP 40/128bit HEX. The security type of the Wi-Fi and the product shall be set the same.
	- **Password:** When using the security type, you must set the password. Enter the same password in the Wi-Fi setting menu.

### **3. Connecting to the 3G:**

Connect the network via the 3G dongle. Plug in the USB that has 3G dongle.

### *Note:*

- *1 Make sure the distance between the Wi-Fi access point and the product is not too far away. This may lower the quality of service.*
- *2 It is recommended to purchase a wireless USB dongle distributed by RT5370 or MTU7601. Other products may not function or respond.*
- *3 It is recommended to purchase a 3G USB dongle distributed by Huawei E1750 , E1550 , E1752, E173 Other products may not function or respond.*
- *4 We recommend the network connection over a direct LAN.*

## <span id="page-9-0"></span>**8. Basic Operations**

### <span id="page-9-1"></span>**8.1 Turn on STB**

First, to connect the power supply.

When the STB is first used, there will play the first channel from the default Channel List. If the STB is not first used, STB will play the same channel as last time before turning off.

### *?* **Frequently Asked Question**

### **Q: The power of my STB has been turned on and not in Standby mode, but the TV screen showed nothing:**

A: Make sure the TV set has been set to the correct video input (not the TV channels). For example, if you have connected the unit with the Video1 input of the TV set, the TV set has to be switched to Video1.

### **Q: The power of my STB has been turn on and not in Standby mode, but the TV screen showed nothing except one box with "No Signal" image.**

- A: That means the channel, which you select, is no
	- signal. It could be several causes:
	- *1* The channel which you select is not in your allocate satellite. The simply solution is to change channel.
	- *2* The signal of current TV channel is too weak. You can try to change channel to other strong signal channels. If the problems still exist, please consult your local dealer or other professionals for technical service.
	- *3* You use the Dual LNB, and you need Modify LNB Type

### <span id="page-9-2"></span>**8.2 Power**

- *1* Press [Power] Key can enter the Standby state
- *2* In Standby state, press [Power] Key again can call back the unit and go on play the previous channel
- *3* User can also disconnect the device's main power to end the Standby state.

### <span id="page-9-3"></span>**8.3 Channel Up/Channel Down**

In full screen, press [CH+/CH-] to change channel.

### <span id="page-9-4"></span>**8.4 Volume Up/Volume Down-**

In full screen, press [VOL+/VOL-] to adjust volume.

### <span id="page-9-5"></span>**8.5 Number**

In full screen, use number key and press [OK] on the Remote Control Unit to change channel.

### <span id="page-9-6"></span>**8.6 Mute**

- *1* Press [MUTE] key to mute the sound and the screen will show up mute OSD.
- *2* Press [MUTE] key again to restore sound.

### <span id="page-9-7"></span>**8.7 Pause**

- *1* In playing mode, press [Pause] key, the picture will be paused, but the sound of the channel will still continues.
- *2* Press [Pause] key again, the screen's picture will skip over to the current playing picture, and the sound of the channel will corresponding playing.

### <span id="page-9-8"></span>**8.8 Recall**

Press [RETURN] key will directly switch to the previous channel that you played before current channel.

### <span id="page-9-9"></span>**8.9 Favorite**

*1* In full screen, press [FAV] key, it will display a window of "Favorite list" on the left of the screen, which you can watch like below.

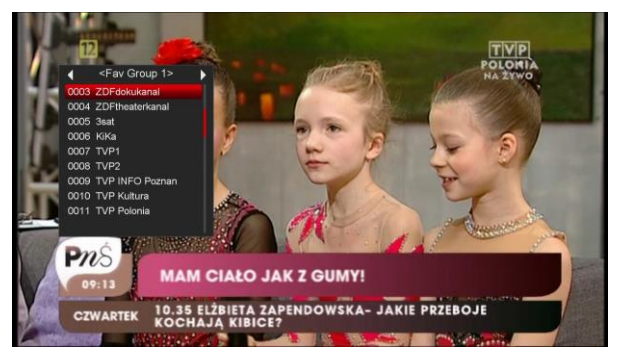

- *2* In the window of "Favorite list ", you can move highlight by press [Channel Up/Channel Down] key to select favorite Channels.
- *3* In the window of " Favorite list ", you can press [Left/Right] key to select favorite groups Pressing [P-/P+] keys can implement the "Page up/Page down" function
- *4* Press [Exit] key to exit the current window.

### *?* **Frequently Asked Question**

- **Q: Why the screen displays "No Favorite Channel", after pressing [FAV] key?**
- A: It is because that you haven't set any channels as "favorite channel". Please refer to Favorite

.

### <span id="page-10-0"></span>**8.10 Audio**

*1* In full screen, press [AUDIO] key can open the "Audio" window on the screen.

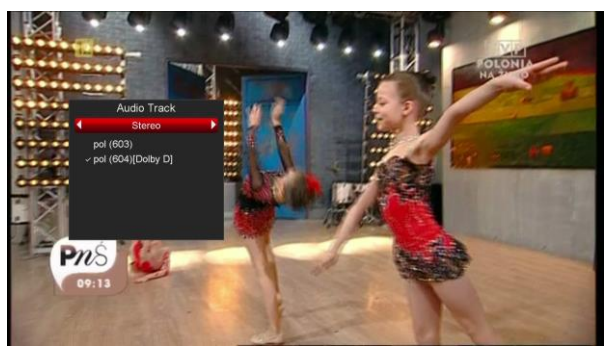

- *2* You can modify the audio track by press [Channel Up / Channel Down] key and modify the audio mode by press [left/right] key.
- *3* Mode: Left/Right/Stereo/Mono

### <span id="page-10-1"></span>**8.11 Information**

In full screen, press [INFO] key (press [INFO] key and [RED] key) can open information screen, in the window shows the parameters of current channel.

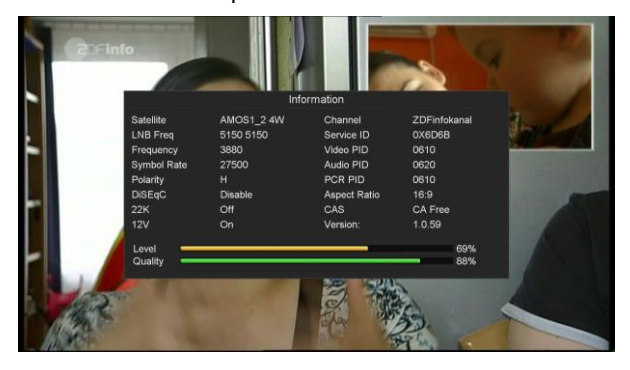

### <span id="page-10-2"></span>**8.12 EPG**

*1* The STB has an Electronic Program Guide (EPG) to help you navigate channels through all the possible viewing options. The EPG supplies information such as channel listings and starting and ending times for all available channels. Press [EPG] key to display EPG screen.

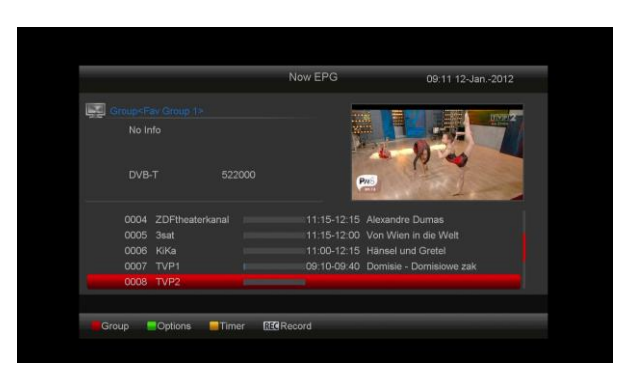

- *2* Press [Red] key can select the channels by different group, such as by Favorite/Satellite/Provider/CAS etc.
- *3* Press [Green] key to select different display mode among Now EPG, Next EPG, More and Schedule, like the following picture:

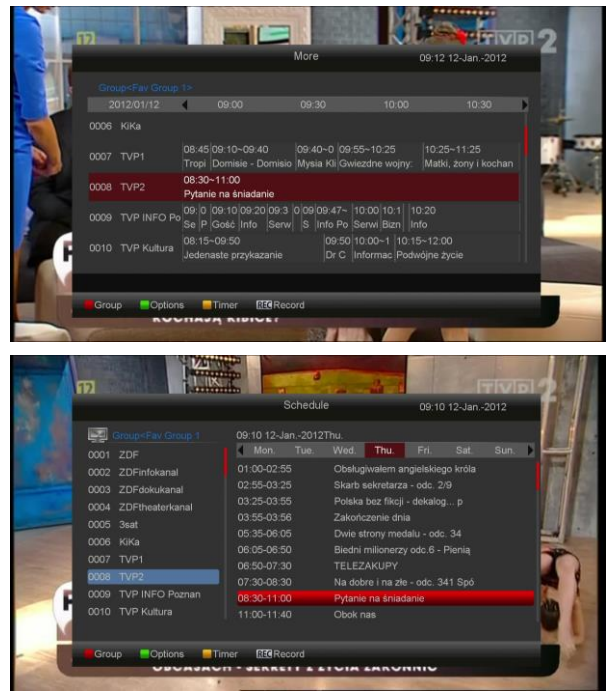

*4* Press [Yellow] key in EPG menu can set one timer or go to Timer List menu.

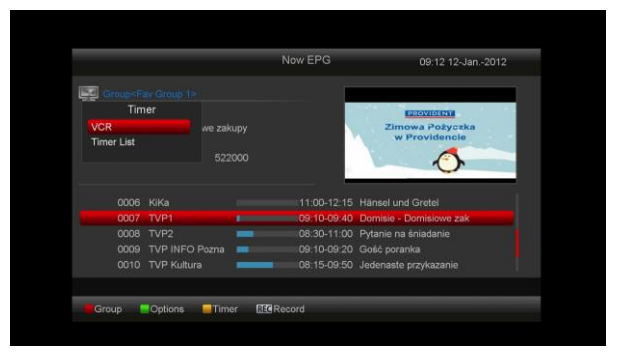

*5* In EPG menu, press [Exit] to close EPG screen.

### <span id="page-11-0"></span>**8.13 TV/RADIO**

In TV mode, pressing [TV/RADIO] key can switch to Radio mode. In Radio mode, press [TV/RADIO] key to switch to TV mode.

### <span id="page-11-1"></span>**8.14 Channel List**

*1* In full screen, press [OK] key can enter "Channel List".

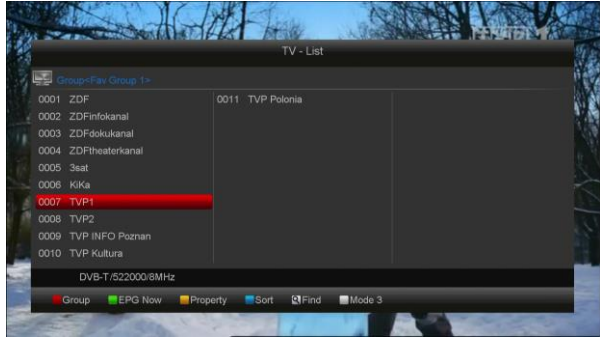

*2* Press [Red] key to change the different group. Which you can watch like below.

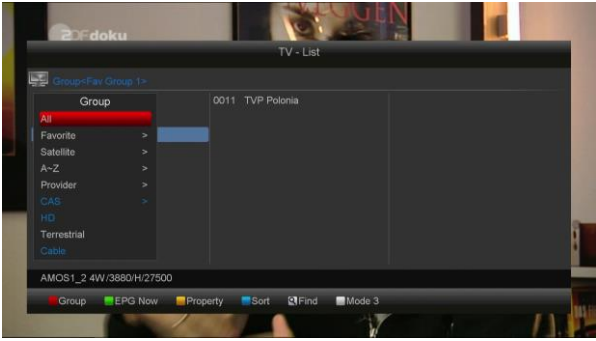

*3* Press [Green] key to display details information for EPG Now.

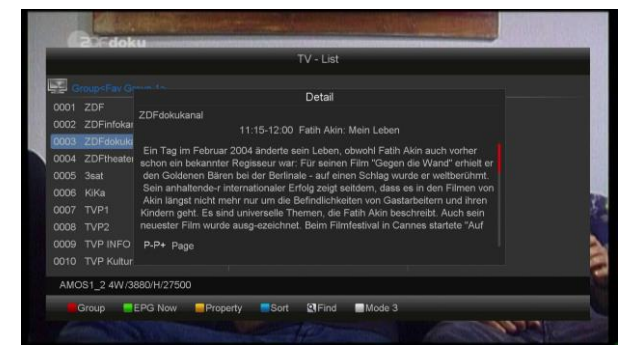

*4* Press [Yellow] key you can change the current channel's property, such as FAV/ Lock/ Skip/ Delete/ Rename.

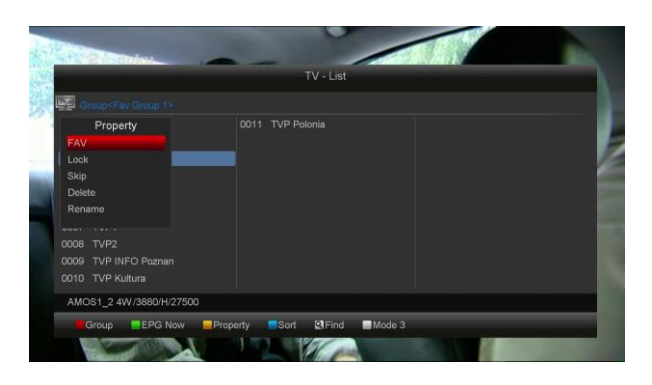

*5* Press [Blue] key can open the "Sort" window likes below. There are five kinds of sorting ways. You can press [Channel Up/Channel Down] key to move highlight and press [OK] key to confirm you selection.

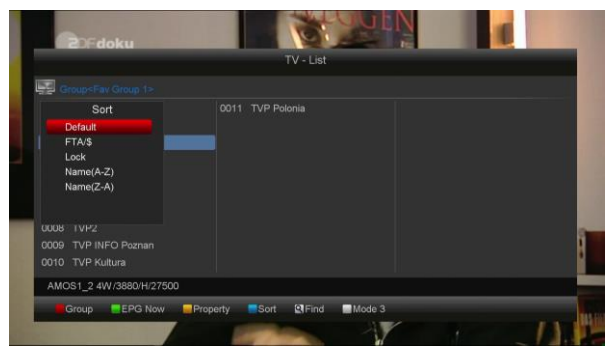

- *6* The five kinds of sorting way are:
	- $\div$  Default: Sorting by scanning result.
	- $\div$  FTA/\$: Sort channel through free and scramble sequence. Free channel will in the front of channel list and scramble channel will at the rear of channel list
	- Lock: Accumulated all locked channels and list in the last of TV Channel List.
	- $\Diamond$  Name (A-Z): Sorting in Alphabetical Order, ignore "\$" symbol.
	- $\Diamond$  Name (Z-A): Sorting in Alphabetical Order, ignore "\$" Symbol.
- *7* Press [Up/Down] key to move highlight and press [OK] key to play the highlighted channel.
- 8 Press<sup>[ $Q$ </sup>]key to search the channels
- *9* Press[White]key to switch the channel list mode.
- *10* Press [Page Up/Down] key to page up and page down.
- *11* Press [Exit] key to exit the channel list.

### <span id="page-12-0"></span>**8.15 Sleep**

- *1* This function can set sleep timer. When you set a sleep timer and the time arrive, the system will enter to standby automatically.
- *2* Pressing [SLEEP] key, it will switch the mode between Sleep Timer Off /10/30/60/90/120 minutes.

### <span id="page-12-1"></span>**8.16 Page Up/Page Down**

In Channel list, press [Page+/Page-] key can page up and page down the channel list.

### <span id="page-12-2"></span>**8.17 TEXT**

- *1* Press [TTX] key in full screen, you can open teletext page on the channel which has teletext information.
- *2* If the channel has no teletext information, it will show "No Teletext Data" on the screen.

### <span id="page-12-3"></span>**8.18 Subtitle**

- *1* Press [SUBTITLE] key in full screen you can select the subtitle language or off on the channel which has subtitle.
- *2* If you set the Auto subtitle option as ON in Miscellaneous settings menu, the subtitle will be showed automatically.

### <span id="page-12-4"></span>**8.19 Find**

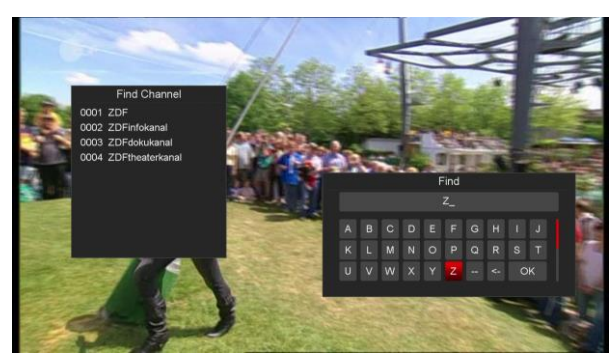

- *1* Press [Find] key in full screen can open the "Find" window like above. You can press [Up/Down/left/right] key to move highlight and press [OK] key to input the selected symbol or letter into the dialogue.
- *2* After input each character, the program list on the left will search the channel

according your input, and list the matched channel.

*3* Move highlight to "OK" and press [OK] key can close "Find" window and you can select channel from the channels list directly.

### <span id="page-12-5"></span>**8.20 Zoom**

- *1* The [ZOOM] key allows you to magnify a certain area on the images
- *2* Press [ZOOM] key again, the image will enlarge rotate as x1, x2, x4, x6, x8, x12, x16.
- *3* In "x2 ~ x16" image, using [Up/ Down/ Up/ Down] keys to move the image center area you want to see.
- *4* In zoom mode, press [Exit] to close "Zoom" window.

### <span id="page-12-6"></span>**8.21 Menu**

Press [MENU] key can open the menu, exit the current menu to last menu or close the window.

### <span id="page-12-7"></span>**8.22 Video Format**

Press [V.FORMAT] key under Full Screen playback for 1st, it will show the current system outputting video resolution, continuously press this key, system will switch its outputting video resolution by sequence " 480i-> 480P-> 576i-> 576p-> "720P\_50","720P\_60,"1080i\_50"," 1080i\_60" ," 1080P\_50" " 1080P\_60"

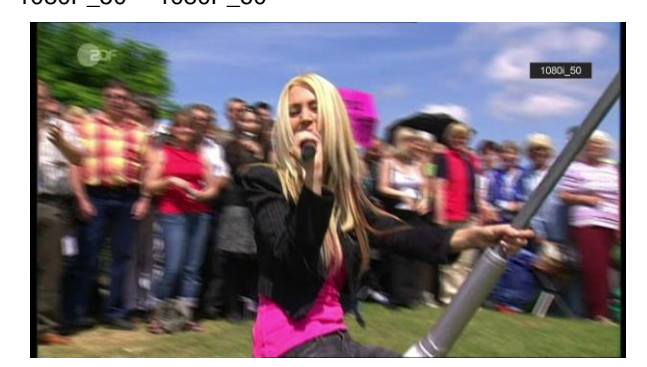

### <span id="page-12-8"></span>**8.23 Exit**

*1* Press [EXIT] key can exit the current menu to last menu or close the window.

## <span id="page-13-0"></span>**9.Service**

When you press [Menu] key to enter menu, there will display the picture like below:

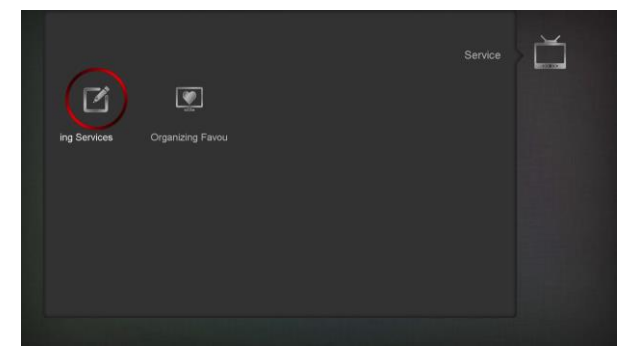

- *1* Press [Left/Right] key you can select the submenu of organizing services and organizing favourites.
- *2* Press [Menu] key to go back to main menu.

### <span id="page-13-1"></span>**9.1 Organizing Service**

When you enter to "Organizing Service" menu, there will display the screen like below.

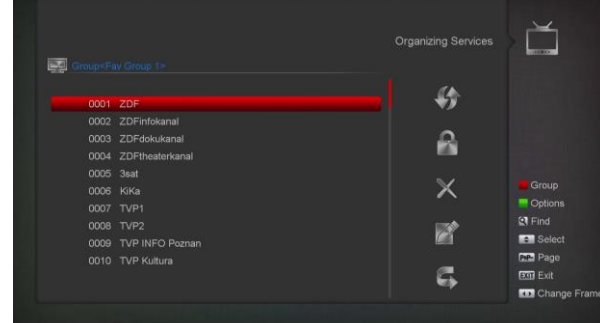

- *1* You can move highlight by press [Channel Up/Channel Down] key and [OK] key to select the programs which you want to edit.
- *2* You can press [Page Up/Page Down] key to implement the Page Up/Page down function.
- *3* You can use [Red] key to switch different Group.
- *4* You can press [Green] key to select the programs by different select mode.
- *5* Press color key can implement the corresponding function in "Organizing Services".

### **Groups**

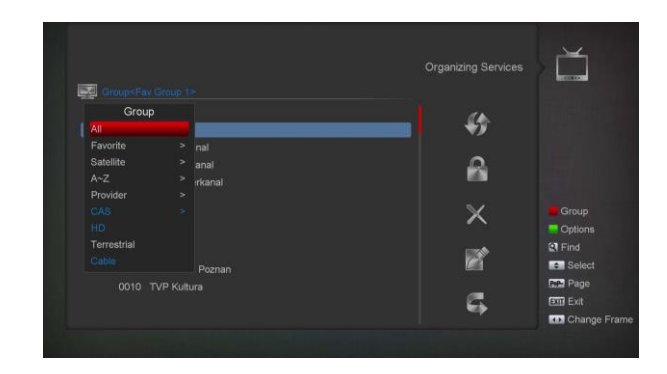

- *1* Press [Red] key can open the "Groups" window like above
- *2* You can press [Up/Down] key to move highlight and press [OK] key to select group.
- *3* Press [Menu] key to close "Groups" List.

#### **Options**

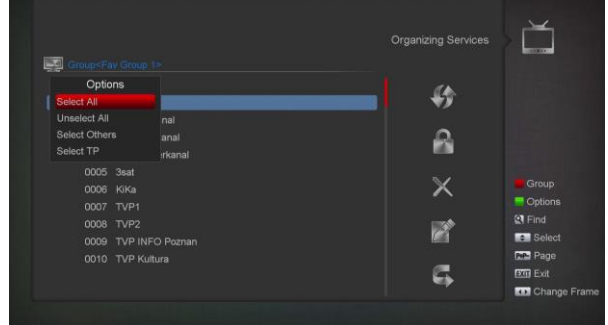

- *1* Press [Green] key can open the "Options" window like above.
- *2* You can press [Up/Down] key to move highlight and press [OK] key to confirm the select mode.
- *3* Press [Menu] key to close "Options" List.

#### **Move**

- *1* Select the channels which you want to edit in channel list by press [OK] key or other select mode.
- *2* Then press [Right] key to move the high light to right toolbar.
- *3* Select Move icon by press [Channel Up/Channel Down] key and [OK] key.
- *4* Move the channels to the position which you want and press [OK] key to confirm. Like the following picture:

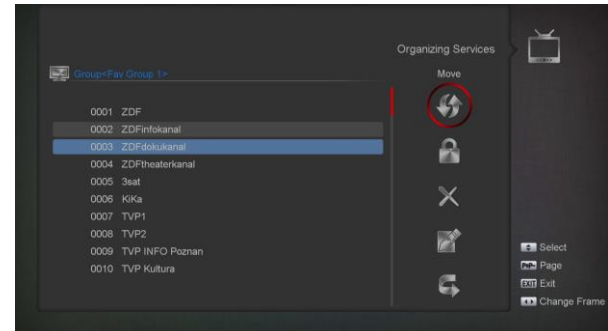

#### **Lock**

- *1* Select the channels which you want to edit in channel list by press [OK] key or other select mode.
- *2* Then press [Right] key to move the high light to right toolbar.
- *3* Select Lock icon by press [Channel Up/Channel Down] key and [OK] key.
- *4* Lock the channel by press [OK] key. Like the following picture:

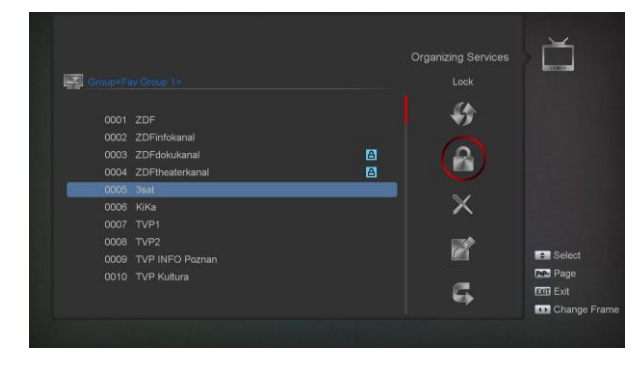

#### **Delete**

- *1* Select the channels which you want to edit in channel list by press [OK] key or other select mode.
- *2* Then press [Right] key to move the high light to right toolbar.
- *3* Select Delete icon by press [OK key to delete channel one by one.
- *4* When you high light in channel list, you can press [OK] key to select more channels, and repeat b and c step to delete.

### **Skip and rename**

Follow the same way you can set the channel's Skip or give the new name for high light channel.

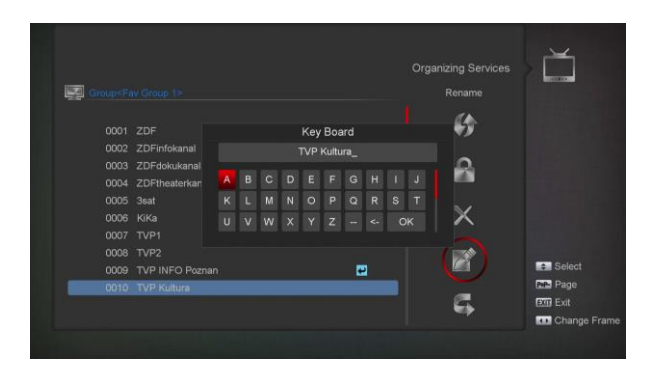

### **Find**

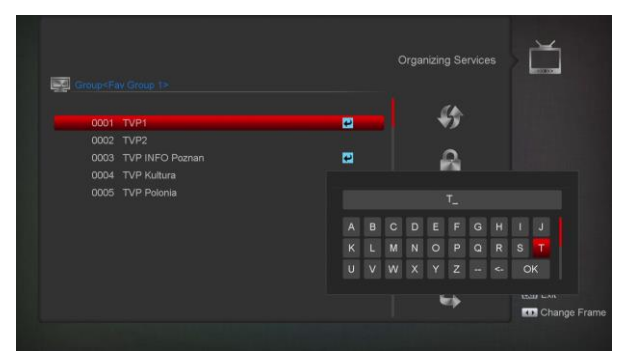

- *1* Press [Find] key can open the "Find" window like above. You can press [Up/Down/left/right] key to move highlight and press [OK] key to input the selected symbol or letter into the dialogue.
- *2* After input each character, the program list on the left will search the channel according your input, and list the matched channel.
- *3* Move highlight to "OK" and press [OK] key can close "Find" window and you can select channel from the channels list directly.

### <span id="page-14-0"></span>**9.2 Organizing Favourites**

This menu is helpful in adding and deleting services to and from the favorite group.

| <b>LA Group All Satellite&gt;</b> | <b>Organizing Favourites</b><br><b>ASSAULT</b> |                         |                     |
|-----------------------------------|------------------------------------------------|-------------------------|---------------------|
|                                   |                                                | <b>F.W.</b> Fax Group 1 |                     |
| <b>20001_ZDE</b>                  |                                                | 0001 ZDF                |                     |
| C0002 ZDFinfokanal                |                                                | 0002 ZDFinfokanal       |                     |
| 0003 ZDFdokukanal                 |                                                | 0003 ZDFdokukanal       |                     |
| C0004 ZDFtheaterkanal             |                                                | 0004 ZDFtheaterkanal    | Group               |
| C0005 3sat                        |                                                | 0005 3sat               | Cptions             |
| <b>00006 KiKa</b>                 |                                                | 0006 KiKa               | $Q$ Find            |
| <b>D</b> 0007 TVP1                |                                                | 0007 TVP1               | <b>EXV</b> Fav List |
| <b>00008 TVP2</b>                 |                                                | 0008 TVP2               | <b>Select</b>       |
| <b>COOOS</b> TVP INFO Poznan      |                                                | 0009 TVP INFO Poznan    | <b>Change Frame</b> |
| <b>CO</b> 010 TVP Kultura         |                                                | 0010 TVP Kultura        | <b>OK</b> Select    |
|                                   |                                                |                         | <b>Ball Exit</b>    |
|                                   |                                                |                         | <b>MIND</b> Back    |

*1* **FAV List** To choose the FAV List by press "FAV" button.

#### *2* **Add**

To add services into favorites, Mark the desired services by press "OK" button in Service List, press  $\blacktriangleright$  to choose Add mode and press "OK" button.

#### *3* **Remove**

To remove services from favorites, Mark the desired services by press "OK" button in Favorite List, press < to choose Remove mode and press "OK" button.

#### *4* **Move**

You can reorder and move the service to the preferred position in Favorite List.

#### *5* **Rename**

Select the desired FAV List by press "**FAV**" button, using  $\blacktriangle$ , buttons to choose Rename mode and press "OK" button to display keyboard, and rename it.

#### *6* **Group, Options and Find functions**

Please refer to the "Organizing Services" part in this manual.

## <span id="page-15-0"></span>**10.Installation**

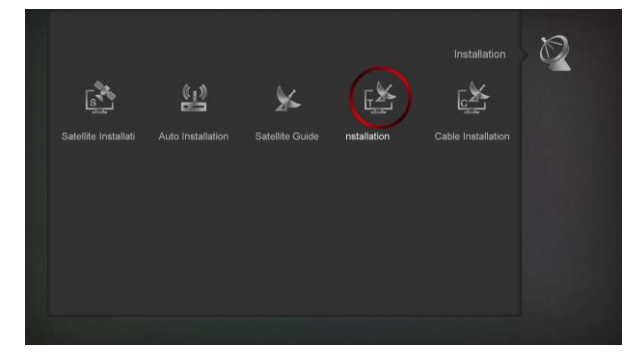

- *1* Press [Left/Right] key to select menu pages among Satellite Installation, Auto installation, Satellite Guide, Terrestrial Install, and Cable Installation
- *2* Press [Up/ Down] key to select menu items. Press [menu] key to go back to main menu.

### <span id="page-15-1"></span>**10.1 Satellite Installation**

#### **Satellite**

*1* Satellite: Press [OK] key to enter the Satellite list.

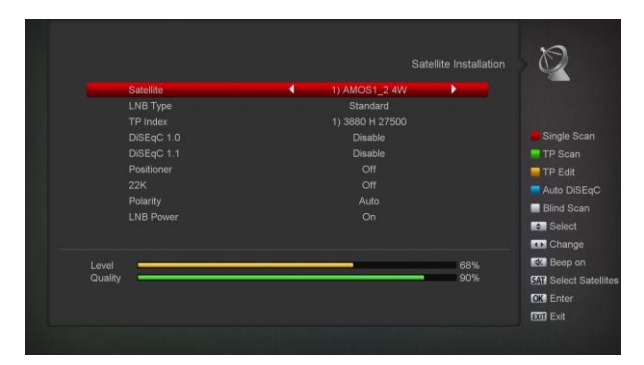

*2* Press [Up/ down] key to select satellite. Press [Page] key to page up or page down.

#### **LNB Type**

In this item, press[Left/Right]key can switch among "Standard", "User" and "Universal" , "Unicable" mode.

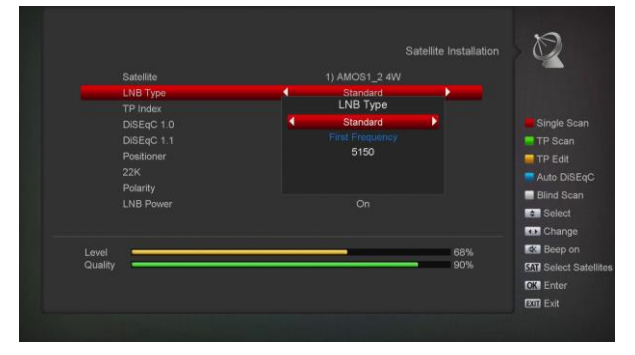

#### **DiSEqC1.0/1.1**

DiSEqC1.0/1.1: You can press [OK] and [Up/ Down] key to switch options. There are several options for your selection:

- a) Disable: without DiSEqC.
- b)1/2, 2/2: two ports DiSEqC
- c) 1/4, 2/4, 3/4, 4/4: 4 ports DiSEqC
- d)1/8, 2/8… 8/8: 8 ports DiSEqC

e)1/16, 2/16….16/16: 16 ports DiSEqC

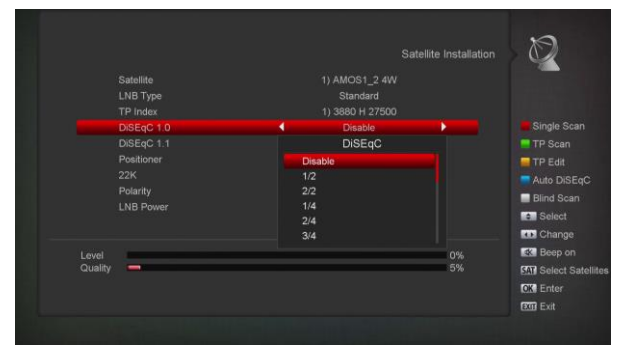

### **Positioner**

Positioner: In "Positioner" item, you can press [Left/Right] key to switch "Off / DiSEqC 1.2 / USALS" functions.

### **22K**

You can use [Left/Right] key to switch "ON / off". When this item is switched to "ON", receiver will receive TV and radio input signal from 22K port. If the item is switched to "Off", the receiver will receive all signals from 0K port.

#### *!* **Notice**

When you choose LNB type "Universal", you cannot modify 22K.

#### **Polarity**

In "Polarity" item, [Left/Right] key to switch "Auto / H / V" functions.

#### **LNB Power**

In "LNB POWER" item, you can press [Left/Right] key to switch:" On/Off" functions.

### **TP Edit**

When you enter to "TP Edit" menu, there will display the screen like below:

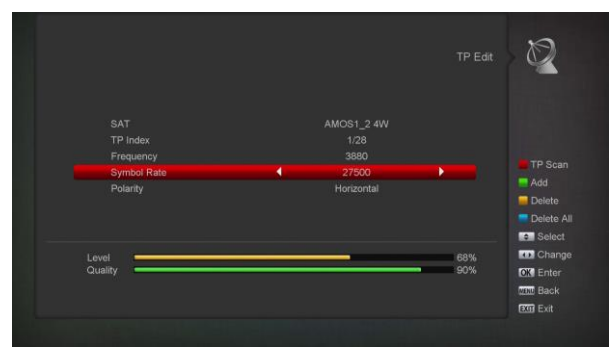

- *1* In "Satellite" item, press [Left/Right] key to switch satellite that you want to scan or press [OK] key to enter satellite list for selection.
- *2* In "TP Index" item, you not only can use [Left/Right] key to select transponder but also can use [Add] and [Delete] functions.
- $\Diamond$  When you press [Green] key, it will display "New TP" in "TP Index" item; you should set the parameters of "TP Frequency" and "Symbol Rate" for this new transponder. The parameters of "TP Frequency" and "Symbol Rate" can set by number

keys. The available range are "3000~13450 MHz" and "1000~45000Ks/s".

- $\Diamond$  When you press [Yellow] key, there will show up a warning message for reminding whether you will delete the current transponder or not. If you select "Yes", the current transponder will be deleted, and the total account of transponder will reduce 1 correspondingly.
- $\Diamond$  When you press [Blue] key, there will show up a warning message for reminding whether you will delete all transponders or not. If you select "OK", all transponders will be deleted.
- *3* For the existed transponder, you also can use number keys to modify the parameters of "TP Frequency" and "Symbol Rate".
- *4* When you complete your modification, Press [Red] key, it will show up a dialog to ask you scan mode, program type, scan type and NIT Search on/off. After you set up, press [OK] key to start scanning.
- *5* In the "TP Scan" item, press [Exit] key to exit the scanning and save the current parameters.

#### **Single Scan**

- *3* Press [Red] key, it will show up a dialog to ask you scan mode (means you want to scan all channels or only scan free channels), program type (means you want to scan all channels or only scan TV/Radio channels), scan type (means preset scan, that is searching the existed TP. Automatic Scan means blind scan. It is no need existed TP info) and NIT Search on/off. After you set up, press [OK] key to start scanning.
- *4* Press [White] key into the blind scanning immediately.

#### **TP Scan**

Press [Green] key to scan current TP's programs.

#### **Auto DiSEqC**

Press [Blue] key to run Auto DiSEqC function, it can find the satellite connect to which port automatically.

#### **Blind Scan**

Press [White] key can directly into blind scan mode to scan the current satellite.

### **Select satellites Scan**

When you Press [SAT] key, you will see the screen like below:

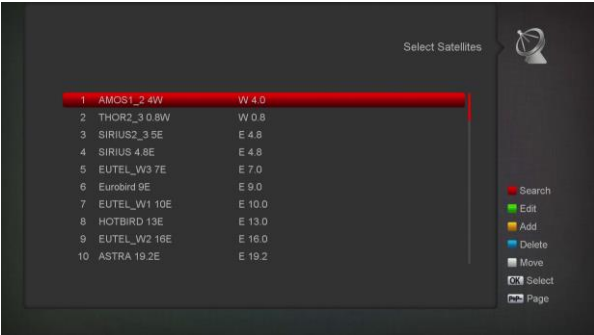

1. You can press [ok] button to select one or more satellites and then press [red] button, it will show a dialog asking scan mode, program type, scan type and NIT Search on/off. After you set up, press [OK] key to start scanning.

2. Press [green] button to edit the name and longitude of the select satellite.

3. Press [white] button to move the satellite selected (note: you can only move one satellite).

4.Press [red] key can directly into blind scan mode to scan the current satellite.

### <span id="page-17-0"></span>**10.2 Auto installation**

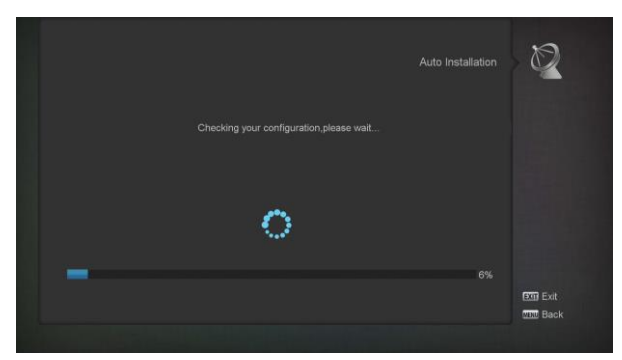

"Auto Installation" is a very new and convenient function. It will automatically detect all dishes connecting to this machine and scan the available services belonging to the satellite matched according to satellites and transponders data in current database. You don't have to input any parameter of your antenna settings. Just press "OK" button to enter this "Auto Installation" menu then it starts scanning and shows you the result at the end of scanning.

#### <span id="page-17-1"></span>**10.3 Satellite Guide**

When you enter to "Satellite Guide" menu, you will see the screen like below:

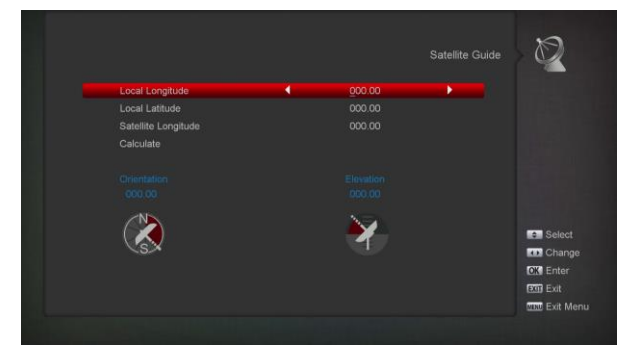

"Satellite Guide" is use for user to enter local longitude; local latitude and satellite longitude. By the evaluation from the receiver evaluate the antenna azimuth and antenna elevation; user can follow this guidance to adjust antenna.

- *1* You can use number keys to input parameters in "Local Longitude", "Local Latitude" and "Satellite Longitude".
- *2* You can use [Left/Right] key to select east or west in "Local Longitude" and "Satellite Longitude", select north and south in "Local Latitude".
- *3* Moving highlight to "Start" item and press [OK] key. The lower column on the screen will calculate the corresponding value automatically.
- *4* Orientation means the angle between south and satellite.
- *5* Press [Exit] key to draw back to "Main" Menu.

### <span id="page-17-2"></span>**10.4 Terrestrial Installation**

Press [OK] key to enter the selected item.

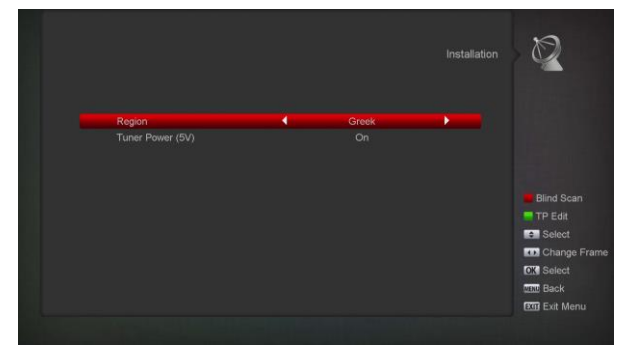

- *1* You can select the Bandwidth according different country.
- *2* You can set the Tuner Power ON/OFF.
- *3* Press [Red] key can directly into blind scan mode to scan the current programs.
- *4* Press [Green] key to enter the following menu.

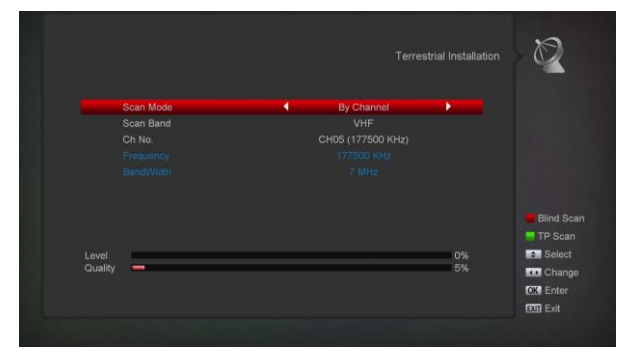

#### **Scan Mode.**

- *1* There are two modes. You can scan channel by channel or by frequency".
- *2* When scan band is UHF and region is "France", the range of Ch No. is from 21 to 69. When scan
- *3* Band is VHF and region is "France", the range of Ch No. is from 1 to 9. (it's according to region)
- *4* Press [Red] key to enter blind scan menu, or press [Green] key to enter TP scan menu.
- *5* Press [Exit] key to exit the scanning.

### <span id="page-18-0"></span>**10.5 Cable Installation**

Press [OK] key to enter the selected item.

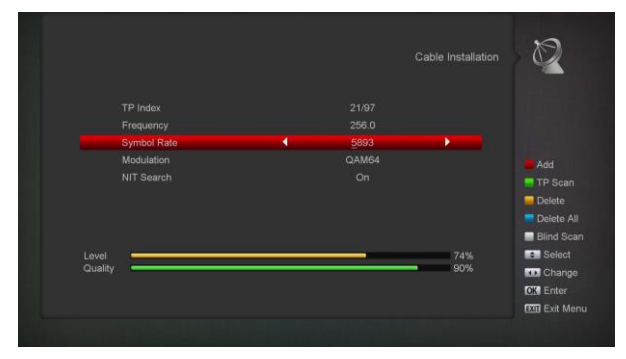

- *1* You can select the Scan Mode, Manual Scan or Blind Scan.
- *2* You can input the Frequency by use the numeric button of the RCU.
- *3* You can input the Second Frequency by use the numeric button of the RCU, if you set the Scan Mode to Blind Scan.
- *4* You can input the Symbol Rate by use the numeric button of the RCU.
- *5* You can select the QAM value among 16QAM, 32QAM, 64QAM, 128QAM and 256QAM.
- *6* You can turn ON or OFF the NIT Search, if you set the Scan Mode to Manual Scan.
- *7* When you complete your modification, press OK button on Search item to enter Scan menu and then.
- *8* Press OK button, it will begin to scan.

## <span id="page-18-1"></span>**11. System**

When you enter to "System" menu, you will see a screen like below:

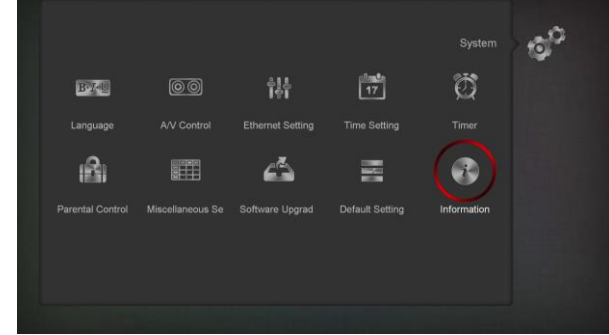

- In "System" menu:
	- *1* Press [Left/Right] key to select menu items among Language, A/V Control, Ethernet Setting,Time setting, Timer, Parental Control, Miscellaneous Setting, Software Upgrade, Default Setting, and Information.
	- *2* Press [OK] key to enter the selected item.

### <span id="page-18-2"></span>**11.1 Language**

When you enter to "Language" menu, you will see the screen like below:

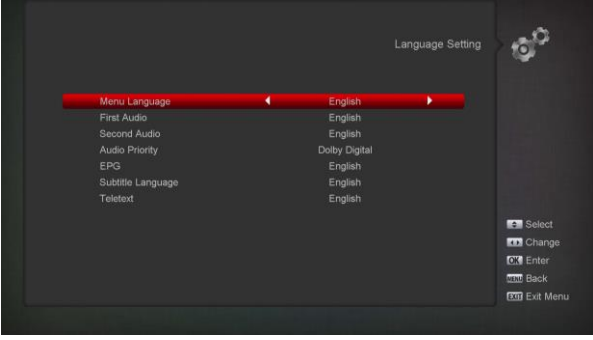

- *1* Language: press [Left/Right] key to select menu languages, the selections of languages include: French, English, Spanish, Russian, German, Greek, Italian, Portuguese, Arabic, and Polish. etc.
- *2* First Audio: Some channels have more than one audio language for choosing; by this function you can set the first audio for this channel. If the

playing channel has the same audio as the "First Audio" you set, system will play this audio language as default. If the channel hasn't the suited audio language, then the system will compare automatically with second audio language. The selections of audio languages include: English, French, German, Russian, Arabic, Portuguese, Turkish, Spanish, Polish and Italian.

- *3* Second Audio: If the channel has no corresponded audio with "First Audio" but have corresponded audio with "Second Audio", system will play the second audio language as default. If no audio language corresponds with the "Second Audio", then the default language of current channel will be played automatically. The selections of audio languages include: English, French, German, Russian, Arabic, Portuguese, Turkish, Spanish, Polish and Italian.
- *4* Audio Priority: Press [Left/Right] key to select Dolby or Language.
- *5* EPG: Press [Left/Right] key can select EPG language.
- *6* Subtitle Language: Press [Left/Right] key can select subtitle language.
- *7* Teletext: You can set teletext language. If the streams have this language you can see the teletext in language you set.
- *8* Press [MENU] key to draw back from "Language" menu.

### <span id="page-19-0"></span>**11.2 A/V Control**

When you enter to "A/V Control "menu, you will see the screen like below:

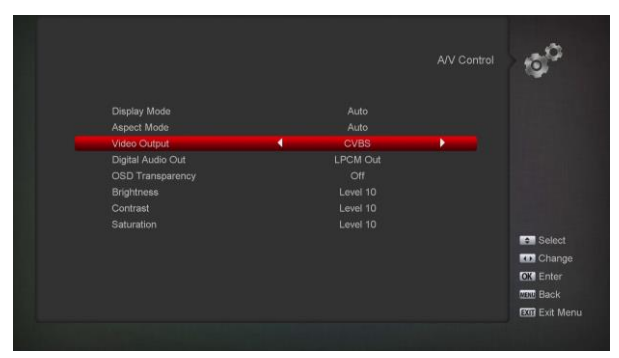

 $\Diamond$  Display Mode is for switching the system outputting video resolution. Move highlight on it and press left or right key, it will switch video resolution circularly

by the sequence "AUTO", "By Native TV","480p", "576P", "720P\_50","720P\_60,"1080i\_50"," 1080i\_60" ," 1080P\_50" and" 1080P\_60"This effect is equal to press V.Format Key under Full Screen and their last setting saving will be efficient for each others. By Source means system will set the video output resolution according to the program it's playing, different resolution programs switching perhaps will makes TV screen flickering. By Native TV means system will be according to the HDMI TV's max supported resolution to set its resolution, if system is not connected to a HMDI TV, it will set resolution to be default

- $\Diamond$  Aspect Mode is for switching the screen aspect ratio mode. Now we provide below options: 4:3 PS / 4:3 LB / 16:9/Auto. You can press [Left/Right] key to select each mode circularly. 16:9 will provide user pillar box mode it means user use 16:9 TV to display but need to see a 4:3 full display picture. System will force press wide screen picture to be narrow and there're black band on left and right site. Auto means system won't do any aspect ratiotranslation, 16:9 picture source will be good display on a 16:9 TV but will be too narrow on a 4:3 TV, and 4:3 picture source will be too wide in a 16:9 TV but will be good display in a 4:3 TV.
- $\Diamond$  Digital Audio Out is for setting the both SPDIF and HDMI's digitl audio output mode, it has options LPCM Out, Auto, You can press [Left/Right] Key to select each mode circularity. LPCM Out means system will decode no matter AC3 or PCM audio track data to be LPCM, digital audio decoder or HDMI TV will get LPCM digital audio data. Auto means system will detect which the connected HDMI TV can decode and then output that data. If HDMI TV can decode AC3, system just output RAW data, if HDMI TV can decode LPCM only; system will just decode AC3 or LPCM to be LPCM and then output.
- $\Diamond$  OSD Transparency: Besides the setting of "OSD Menu Style", you also can set the transparency of OSD. You can press [Left/Right] key to select the values. There are 5 levels of transparency, 10%,

20%, 30%, and 40% and "NO" (means no transparency function).

- $\Diamond$  Brightness/Contrast/ Saturation: You can adjust the parameter about the Video image by using the [OK] button or press [Left/Right]] key, the default value is Level 10...
- $\Diamond$  Press [MENU] key to draw back from "A/V Control" menu.

### <span id="page-20-0"></span>**11.3 Ethernet Setting**

- *1* Select your Network Type as Wired , Wireless or 3G Dongle , if you select Wireless, can configuring Wi-Fi (wireless) as the following step:
	- a) Select Wireless on Default Network Type item.

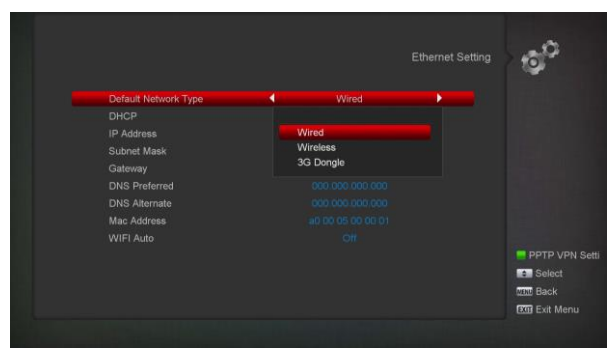

b) Press [red] button the wireless LAN network list will appear, Select you Wi-Fi network and press [ok] button, at last input password.

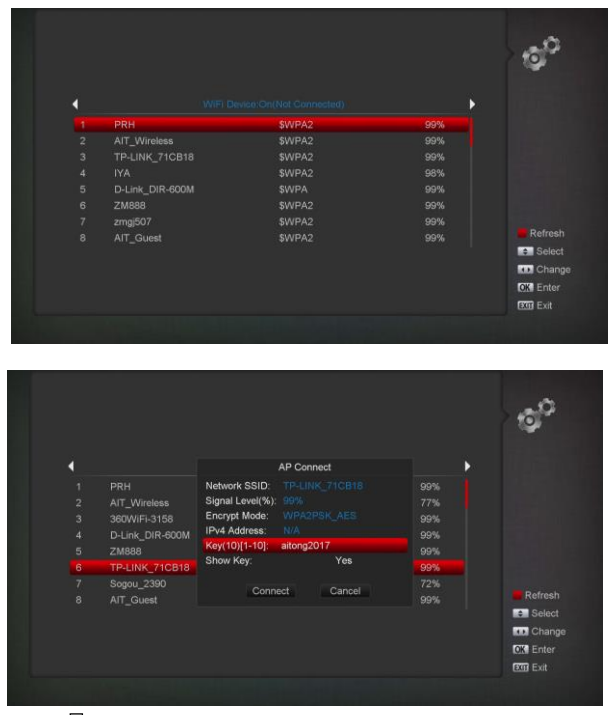

 $\overline{2}$ 

- c) Press [OK] button on Connect item to start connecting.
- *2* This menu you may assign a dynamic IP address to the digital receiver. To do so, select the DHCP On.
- *3* If you have a static IP address, unselect the DHCP Enable, then the IP Address, Subnet Mask, Gateway and DNS options become enabled. You have to set these options according to your IP address.
- *4* WiFi Manager

Insert WiFi equipment first, then search available Enter net signal, input the password to connect with network.

- *5* 3G Network
	- a) When you inset the 3G dongle, the screen will display a message like "3G Device plug in "after 14 seconds and will auto connect 3G Network. you will see picture like the below

![](_page_20_Figure_17.jpeg)

b) In this menu, you can press [OK] key select 3G Dial setting, Press [OK] key to select connect to network or disconnect the network

![](_page_20_Picture_19.jpeg)

### <span id="page-20-1"></span>**11.4 Time Setting**

When you enter to "Local Time Setting" menu, you will see the screen like below:

![](_page_21_Figure_0.jpeg)

- $\Diamond$  GMT Usage: This item is use for open the usage of GMT. You can press [Left/Right] keys to switch "On/Off".
- $\div$  The "GMT Offset" item is valid only when the setting of "GMT Usage" is "Yes". You can press [Left/Right] keys to switch "GMT Offset" value and the range are "-12:00  $\sim$  +12:00" increase each half hour progressively.
- $\Diamond$  You can press [Left/Right] to control Summer time on or off.
- $\div$  "Date" and "Time" items are valid only when the setting of "GMT Usage" is "No". You can press [Left/Right] keys to moving highlight and use number keys to input directly.
- $\Diamond$  Press [MENU] key to draw back from "Local Time Setting" Menu.

### <span id="page-21-0"></span>**11.5 Timer**

#### Press [OK] key to open timer menu.

![](_page_21_Figure_8.jpeg)

- $\Diamond$  Current time information will display on the first column; if the current time is incorrect, please modify the time information in "Time" item.
- $\Diamond$  Timer Number: You can press [Left/Right] keys to set Timer number, and there are 8 timers in total.
- $\Diamond$  Timer Mode: There are several modes for Timer to setting, include Off, Once, Daily, Weekly and Monthly.
- $\Diamond$  Timer Service: There are two options for "Timer Service", include "TV Channel" and "Radio Channel" Timer setting for channel change and Wakeup/Sleep)
- $\Diamond$  When you select "Channel" (timer setting for channel change and Wakeup/Sleep) option in "Timer Service", the screen will display like below:
	- i. Channel: press [OK] key to enter channel list and select channel that you want to setting.
	- ii. Date: use number keys to input your wakeup date.
	- **iii.** On Time: use number keys to input your wakeup time. Once the time's up, no matter what the system is in standby mode or in playing mode, the system will automatically switch to the channel you want and start to play.
	- iv. Duration: After you set a time for "Duration" item, once the time's up, the system will automatically switch to standby mode. If you want not work this function, set the duration is 00:00.
	- $\Diamond$  When you select "Message" (reminding message) option in "Timer Service", the screen will display like below:
	- v. Wakeup Message: press [Left/Right] key to select reminding message as Birthday, Anniversary and General.
	- vi. Date, you can use number key to input your wakeup date.
- vii. On Time: use number keys to input your wakeup time. Once the time's up, no matter what the system is in standby mode or in playing mode, the system will automatically pop a reminding message.
- viii. The message will always display on the screen, you can press [Exit] key to close it.
- ix. Standby After Finish: You can press [Left/Right] to control the system is in standby mode or in playing mode after the timer stopped. Press [MENU] key to exit the current menu.

### <span id="page-22-0"></span>**11.6 Parental Control**

*1* You can set a password for anyone who wishes to operate in the "Installation" menu. And you can also set the password for the lock channels. (How to set the lock channel please refer to LOCK) Here will show you how to setting and how to revising the password.

![](_page_22_Figure_2.jpeg)

- *2* Menu Lock determining that when user wish to enter "Installation" menu, whether have to input Password or not. If the setting of "Menu Lock" is "On" which means user have to key in password, set "Off" means unlock.
- *3* Channel Lock determining that when user wish to play the lock channels, whether have to input the password or not. If the setting is "On", play the channels with lock mark will show up a dialogue on the screen and ask for the password. If the setting of "Channel Lock"is "Off", the Lock function will invalid.
- *4* New Password is used for revising password; you can input the new password in this item by using number keys directly. After you filled in 4 digital numbers, the highlight will auto skip to Confirm Password and ask you to input the new password again. If the password is correct, the screen will show up a message of "Saving Data, Please Wait…" After finish saving and drawback to "System Setup" menu, the revising is complete.
- *5* Press [MENU] key to draw back from the "Parental Lock" menu.

### <span id="page-22-1"></span>**11.7 Miscellaneous Settings**

When you enter to "Miscellaneous Settings" menu, you will see a screen like below:

![](_page_22_Figure_9.jpeg)

- *1* Subtitle Auto: You can press [Left/Right] key to select "On" or "Off". If the current channel has subtitle information, it will be showed up automatically while this function is "ON", if this function is "OFF", you need turn on the subtitle manually by press [SUBTITLE] key.
- *2* Auto Power Down: You can press [Left/Right] key to select the time or "Off", if you select time, duration this time if no any operation on receiver, it will go to standby mode.
- *3* Standby moods: if set to "Real", Press power key receiver will be in real standby status, the consumption wills less than 0.5 Watt. If it's set to "Fake", Press power key, receiver will be in fake standby status.
- *4* OSD Timeout: When you switch channels in full screen, there will show up some information about current channel on the lower of the screen. And regarding to the duration of these information show up on the screen, you can press [OK] and [up/ down] key to set the time. The range of the duration is "1 second  $\sim 10$ seconds".
- *5* OSD Position: control display position of the info bar in full screen mode. You can choose "bottom" or "top".
- *6* Auto TP Update: You can press [Left/Right] key to switch "off or on".

### <span id="page-23-0"></span>**11.8 Software Upgrade**

![](_page_23_Picture_1.jpeg)

#### **11.8.1 Upgrade By USB**

In this menu you can upgrade the software from USB conveniently, Press "Left/Right" button select USB A or USB B; press ' OK ' button to enter.

![](_page_23_Picture_4.jpeg)

In this menu you can select the Upgrade Mode among Software(No channel list), Channel list, All SW+bootloader and All SW+Channel list, and you can select the appropriate upgrade file on "Upgrade File" item. After you select the "Upgrade Mode" and "Upgrade File", press ' OK ' button on "Start" item, the receiver can upgrade automaticlly

#### *Note:*

*You must put the upgrade file on the /ROOT DIRECTORY of the USB storage.*

### **11.8.2 Http Upgrade**

![](_page_23_Figure_9.jpeg)

1. When connected to the Internet, receiver can manually or automatically make software update from file from server.

#### *Note:*

*This function depends on connection with external server. In case of no software on server, this function will not work.*

### **11.8.3 Ftp Upgrade**

![](_page_23_Figure_14.jpeg)

When connected to the Internet, receiver can make software update from file from FTP server.

#### *Note:*

*This function depends on connection with external server. In case of no software on server, this function will not work.*

### **11.8.4 Upgrade by RS232:**

![](_page_23_Picture_19.jpeg)

*1* We offer the functions for user to connecting receiver (Master) to the other receiver (Slave) via serial interface.

Connect master receiver to slave receiver via serial interface. Enter "Software Upgrade" menu in master receiver and press[left/right]keys to switch upgrade mode: All SW+bootloader /All SW+Channel list/Software(no channel list)/Channel list.

- *2* Moving highlight to "Start" on master reeciver and press[OK]key to start upgrade.
- *3* Turn on slave receiver and it needn't operate any setting.
- *4* Press [Exit]key to draw back.

### **11.8.5 Backup to USB**

![](_page_24_Picture_4.jpeg)

In this menu ,you can dump the software to the USB equipment

- *5* In "Backup file",you can press [OK] key to edit the file name.; Press "Left/Right" button select USB A or USB B;
- *6* In "Backup to USB", you can press [OK] to start backup software .

### **a) Upgrade By Satellite:**

![](_page_24_Figure_9.jpeg)

This function can upgrade the software through signal lines from the satellite

- *1* Select the satellite and TP or input the TP value and download PID, these parameters you can get from your provider.
- *2* Then move the highlight to the start button and press [OK] button to start upgrade.
- **b) Upgrade By Terrestrial:**

![](_page_24_Picture_14.jpeg)

This function can upgrade the software through signal lines from the Terrestrial

- *1* Select or input the Frequency, Bandwidth and download PID, these parameters you can get from your provider.
- *2* Then move the highlight to the start button and press [OK] button to start upgrade.

#### **c) Upgrade by Cable**

This function can upgrade the software through Signal lines from the cable.

![](_page_24_Figure_20.jpeg)

*1* Input the frequency, symbol rate value and

download PID, and select scan mode.

- *2* Then move the highlight to the start button and
- *3* Press [OK] key to begin to upgrade.

### <span id="page-24-0"></span>**11.9 Default Setting**

![](_page_24_Picture_26.jpeg)

### **11.9.1 Default Value:**

![](_page_25_Picture_1.jpeg)

When you press [OK] key in the "Default Setting" item:

- *1* There will pop a dialogue for you to enter the password, and the default password is "0000".
- *2* After you input the correct password, there will show a warning message to inquiry you "The operation will load default and erase all the channels that user added, continue?".
- *3* If you select "OK" option, the all revised parameters of the receiver will reset to default value. Please carefully to using this function.
- *4* In step 1 and step 2, press[Exit]key can draw back from this item and without saving.

### **11.9.2 Delete All Channel:**

![](_page_25_Figure_8.jpeg)

When you press [OK] key in the "Delete All Channel" item, it will pop a dialogue ask you whether confirm to delete all channel. If you select "OK", the entire channel will be deleted.

### **11.9.3 Save default value**

![](_page_25_Figure_11.jpeg)

When you press [OK] key in the "Save default value" item, there will show a message to inquiry you "Do you want to set current database as default data?".If you select "OK" option, it will to set current data as default data

### <span id="page-25-0"></span>**11.10 Information**

![](_page_25_Figure_14.jpeg)

- *1* When you enter to "Information" menu, you will see a screen like above. The screen displays :MODEL ID,S/W VERSION,H/W VERSION,LOADER VERSION,LATEST UPDATE,STB SN,
- *2* Press [MENU] key to draw back to "System" menu.

# <span id="page-25-1"></span>**12. Conditional Access**

### <span id="page-25-2"></span>**12.1 CA Setting**

![](_page_25_Picture_19.jpeg)

We provide one CA slots for user to use. Receiver has build in smart card module with CONAX system. By using cards in this system provided by operators, it is possible to watch many scrambled channels coded in this system. This menu shows detailed information about card inserted into card reader module.

It allows inserted according to help messages visible on the bottom of the screen.

![](_page_26_Picture_1.jpeg)

#### *Note:*

*All information showed in this menu and submenu are coming from inserted card. In case if anything is wrong, it could be card problem. After inserting the card correctly at any time, a message-box will show on the screen with message about detecting the card, in "card info" menu all available information will be displayed. You can press [left/right] key to set the message display time.*

### <span id="page-26-0"></span>**12.2 COMMON INTERFACE**

We provide one CI slot for user to use. Using different CAM & cards provided by different CAS operator, user can view many type or scrambled channels.

![](_page_26_Picture_6.jpeg)

We provide this menu to display the detail information of the CAM & cards inserted in the slots. User can check all this information according to the help message at the bottom of each menu.

#### *Note:*

*All information showed in this menu and submenu is abstract from CAM & card. In case something is wrong, it may be the problem of CAM or card.*

*When you insert the CAM correctly at any time, a message will show in the screen to tell you that which CAM has been detected by the receiver and is available now.*

#### **CI Message**

It is used to turn on or turn off the CI info display function by using  $\blacktriangle$ ,  $\blacktriangleright$  buttons or "OK" button to select. **ON:** To display the CI info. **OFF:** Don't display the CI info.

## <span id="page-26-1"></span>**13. Media**

If you enter to the "Media" Menu, you will see the picture like the below:

#### *Note:*

*If no USB Hard Disk insert to the receiver this menu is not available.*

![](_page_26_Picture_17.jpeg)

### <span id="page-26-2"></span>**13.1 Movie**

In this menu you can press [left/right] button to select the USB disk that you want to visit. Then Press [ok] button to enter the Video list

![](_page_26_Picture_20.jpeg)

You can see the video files in this menu, it can support .mpeg and .ts format file.and press [play] key, you can preview the video at the top right corner.if you want to watch the video in full screen you can press [OK] button.

You can press [1] key to adjust the volume while you preview the video file,press [0]key to sort the file list. and press  $\mathbb{K}$  to enable or disable the audio.

#### **Yellow key**

To edit the files or folders. Include rename, copy, delete and create folder function. You can press [Exit] key to previous menu.

### <span id="page-27-0"></span>**13.2 Music**

In this menu you can press [left/right] button to select the USB disk that you want to visit. Then Press [ok] button to enter the music list

![](_page_27_Figure_4.jpeg)

In this menu you can select the MP3 file to play by press [OK] key or [PLAY] key. Also you can setting the play list..

**[Red] key**: Show play list as the picture bellow:

![](_page_27_Picture_7.jpeg)

#### **Red Key:**

Move the selected file by press Red key and [UP] [DOWN] key.

#### **Green Key:**

Delete the selected file by press Green key.

#### **Yellow Key:**

Delete all the file by Yellow Key, but there is one remind "Delete All" before practical operation, if select Yes, all file will be deleted, and close the Play list window.

Press OK button to play file.

#### **[Green] key:**

All the MP3 files in current directory are added into MP3 play list by press [Green] key, and will display

![](_page_27_Picture_17.jpeg)

![](_page_27_Picture_18.jpeg)

### **[Yellow] key**:

To edit the files or folders in the USB storage. Press this button you can see the picture like the below.

![](_page_27_Picture_21.jpeg)

#### **Red Key**

To rename the file or folder.

**Green Key**

To copy the file or folder to other folder.

**Yellow Key**

To delete the file or folder from the disk.

#### **Blue Key**

To create a new folder in the disk.

Press [EXIT] key to draw back to 'EDIT' MENU

#### **[White] key**:

To setting the Repeat mode of the MP3 player.

![](_page_28_Picture_0.jpeg)

After begin to play MP3, it will show the MP3 play window.

Press "PAUSE" button to pause... Press "PLAY" button to play. Press "STOP" button to stop and time return to 00:00.

Press "PREV" button to jump to the beginning of file list if play is over 3 seconds; or jump to previous file if play less than 3 seconds.

Press "NEXT" button to go to the next file.

Press "FORWARD" button to forward 4S. Press "BACKWARD" button to back 4S. Jump to beginning or end if less than 4S to the beginning or end of music

file.

Switch to the next file or stop playing by the repeat mode when play is over on the current file.

**[0] key**: To sort the file list by different order.

**[FAV key:** To add mp3 or jpeg to play list.

![](_page_28_Picture_10.jpeg)

### <span id="page-28-0"></span>**13.3 Image**

In this menu you can press [left/right] button to select the USB disk that you want to visit. Then Press [ok] button to enter the Image list

![](_page_28_Picture_13.jpeg)

Press 'OK' button on the selected files to play the files.

![](_page_28_Picture_15.jpeg)

You can preview the picture at the top right corner if the scroll bar is on the picture files (JPG, BMP), and show the logo when at MP3 file.

Move scroll bar when press up/down key, page up or down by page key.

Go into sub-directory when press ok key in the file directory, play the selected file when scroll bar is on the file, automatic return USB menu after play is over. **White key:**

In this menu to setting JPEG player.

![](_page_28_Figure_20.jpeg)

#### **[0] Key**:

To sort the file list by press [0] button.

#### **[Red] Key:**

Show file play list. There will display "The type of playlist do not exist" if there are no any file.

#### **Image view operation**

Please see the below image operation menu if Image

function is selected.

![](_page_29_Picture_3.jpeg)

#### **Red Key:**

Move the selected file by press Red key and [UP] [DOWN] key...

#### **Green Key:**

Delete the selected file by press Green key.

**Yellow Key:**

Press Yellow Key, will delete all image files in play list, but system will remind you " Delete All " before practical operation, if you select Yes, all file will be deleted and Play list window will be closed.

Press OK button to play file

#### **[Green] key:**

All the Image files in current directory are added into Image play list by Green key, and will display

![](_page_29_Figure_13.jpeg)

" behind the Image files, like below.

#### **[Yellow] key**:

To edit the files or folders in the USB storage. like in MP3 menu. Include rename, copy, delete and create folder function. You can press [Exit] key to previous menu.

**[Blue] key**

To preview the images. Press this key you can see the picture like below.

![](_page_29_Picture_19.jpeg)

#### <span id="page-29-0"></span>**13.4 Software**

![](_page_29_Picture_21.jpeg)

If has software in current directory, you can press [Green] key to upgrade like below.

![](_page_29_Picture_23.jpeg)

### <span id="page-29-1"></span>**13.5 Disk Manage**

In this menu you can select USB disk for HDD Format, HDD information and USB Speed test.

![](_page_29_Picture_26.jpeg)

#### **HDD Format**

![](_page_30_Picture_1.jpeg)

Press "Green" button to enter the HDD Format menu like the below picture. If you want to format the HDD then select the File System between the "FAT" and the "NTFS", Press "OK" Button to confirm.

#### **HDD Information**

![](_page_30_Picture_4.jpeg)

Press "Yellow" button to enter the HDD Information menu like the below picture, you can see details information about the HDD

#### **USB Speed Test**

![](_page_30_Picture_7.jpeg)

Press "Blue" button to enter the USB Speed Test menu like the below picture, you can see the Standard speed and your USB harddisk speed, according this information you can know what operation your disk can support..In this menu, and you can press"Red" button refurbish the USB disk speed.

### <span id="page-30-0"></span>**13.6 Remove USB Device safely!**

Use this menu you can remove the USB Device safely

![](_page_30_Picture_11.jpeg)

## <span id="page-30-1"></span>**14. Application**

If you enter to the "Application" Menu, you will see the picture like the below:

![](_page_30_Picture_14.jpeg)

### <span id="page-30-2"></span>**14.1 YouTube**

This menu is some internet applications. "YouTube" can play stream media from "www.youtube.com". When you enter this menu, you will see a screen like below:

![](_page_30_Picture_17.jpeg)

![](_page_30_Picture_18.jpeg)

- *3* Press [up/down] key to move highlight.
- *4* Press [OK] key on one item, it will play pertinent video. The video will show on top left corner. Press [OK] again, it only shows video in the centre of your screen. Now press [zoom] key, the video will play in full screen.
- *5* Press [Left/Right] to control volume.
- *6* Press [pause] key to pause video, or press [stop] key to stop play.
- *7* Press [red] key to display the featured video.
- *8* Press [green] key to sort by site and duration. The site has Germany, worldwide, Poland and so on. Duration has all time, this week, and this month and so on.
- *9* Press [yellow] key to switch group. These are game, news, tech, move and so on.
- *10* Press [blue] key to display the top video. These are top favourites, top rated, most views, most recent and so on.
- 11 Press FIND  $[Q]$  key in full screen to open the "Find" window. You can press  $\{\leftarrow, \rightarrow, \uparrow, \downarrow\}$  keys to move highlight and press [ENTER] key to input the letters .Then press [red] key to find.

### <span id="page-31-0"></span>**14.2 RSS Reader**

![](_page_31_Picture_10.jpeg)

#### In this menu you can see the news

### *2* **Red key**

To update the news to the newest.

### *3* **Green key**

To add new channels,you can input a new website.use this menu.you can add 10 channels at most.

![](_page_31_Picture_16.jpeg)

#### *4* **Yellow key**

- To delete current channel.
- *5* **White key**

Press 【White】 key to import RSS list[ali].txt from USB device。

#### *6* **Blue key**

To edit current channel information.you can edit channel name and channel Url.

![](_page_31_Picture_222.jpeg)

Press ok button to see the detail infomation.like the below.

![](_page_31_Picture_25.jpeg)

### <span id="page-31-1"></span>**14.3 Weather Forecast**

![](_page_31_Picture_27.jpeg)

![](_page_32_Picture_0.jpeg)

In this menu you can see the weather forecast, press [Green] key to add city.

![](_page_32_Figure_2.jpeg)

### *7* **Red key**

To update the weather forecast to the newest.

#### *8* **Green key**

To add new city.use this menu.you can add 5 cities at most.

*9* **Yellow key**

To delete current city.

- *10* **White key** 
	- Press 【White】 key to Load weather forecast from USB device。
- *11* **Blue key**
- To switch other temperature mode.

### <span id="page-32-0"></span>**14.4 Google Maps**

Inside the menu can browse Google Maps

![](_page_32_Picture_15.jpeg)

- *5* Select left toolbar menu to change different cities and map mode, move the highlight to the "Begin" option and press [OK] button start to view the map.
- *6* Find box at the bottom left enter city name findcities;
- *8* Press [yellow] key to zoom in map;
- *9* Press [green] key to zoom out map;

### <span id="page-32-1"></span>**14.5 FTP**

![](_page_32_Picture_21.jpeg)

When connected to the Internet, receiver can download some files, such as software, MP3 or Image files from FTP server.

### *Note:*

*This function depends on connection with external server. In case of no any files on server, this function will not work.*

### <span id="page-32-2"></span>**14.6 Web TV**

When you enter to "Web TV" menu, you will see a screen like below:

![](_page_32_Picture_27.jpeg)

- *3* In this menu you can select your favorite channel to view, press [OK] key play in full screen, you can press [up / down] key to change channels, and press [left / right] key or [volume + / -] key to adjust volume level.
- *4* Press [green] key to add channel URL;
- *5* Press [blue] key to edit channel URL;
- *6* Press [yellow] key to delete channel URL.
- *7* If you get the "WebTV List.txt" file, you can add more channels and press [white] key to update the channels from USB.

*7* Press [red] key to move the cursor;

## <span id="page-33-0"></span>**15. Game**

![](_page_33_Picture_1.jpeg)

When you enter "Game" menu, you will see three Games include Tetris, Snake and Othello.

### **Basic operation statement**:

### <span id="page-33-1"></span>**15.1 Tetris**

- a) Moving highlight to "Setup" and press [left/right] key to select the game level (speed).
- b) Moving highlight to "Start" and press [OK] key to start the game.
- c) Moving highlight to [Cancel] keys and press [OK] key to draw back from the game.
- d) Start on the game:
	- $\triangleright$  [left/right] Move shape left or right
	- > "Channel Up" Rotate clockwise
	- > "Channel Down" Faster drop
	- $\triangleright$  [OK] Pause/Play the game
	- $\triangleright$  [Exit] Quit game and drawback to "Game" menu.

### <span id="page-33-2"></span>**15.2 Snake**

- a) Moving highlight to "Setup" and press [Left/right] key to select the game level (speed).
- b) Moving highlight to "Start" and press [OK] key to start the game.
- c) Moving highlight to[Cancel]keys and Press [OK] key to draw back from the game.
- d) Start on the game:
	- $\triangleright$  [left/right] use these arrow keys to guide the snake.
	- $\triangleright$  [OK] Pause/Play game
	- $\triangleright$  [Exit] Quit game and drawback to "Game" menu.

### <span id="page-33-3"></span>**15.3 Othello**

a) Moving highlight to "Setup" and press

[left/right] keys to select the game level (Degree of difficulty).

- b) Moving highlight to "Start" and press [OK] Key to start the game.
- c) Moving highlight to [Cancel] keys and Press [OK] key to draw back from the game.
- d) Start on the game:
	- $\triangleright$  [[left/right/ UP/ Down] use these arrow keys to guide chessman.
	- $\triangleright$  [OK] set chessman.
	- [Exit] Quit game and draw back to "Game" menu.

## <span id="page-33-4"></span>**16. EPG**

Press 'OK' button to this menu you can see the picture like the below, you can select EPG more and Schedule. This Function is same as EPG.

![](_page_33_Picture_33.jpeg)

## <span id="page-33-5"></span>**17. New Features**

### <span id="page-33-6"></span>**17.1 Equalizer**

When you listen the Radio program, it will display the music spectrum graphic on TV Screen.

![](_page_33_Picture_37.jpeg)

## <span id="page-34-0"></span>**18. Trouble Shooting**

If you suspect there is a fault with your receiver, please check the following trouble shooting guide Before calling authorized service agent.

Warning! Under no circumstances attempt to repair the receiver yourself. Tampering with the receiver may result in fatal electric shock and will invalidate your warranty.

![](_page_34_Picture_139.jpeg)

# <span id="page-35-0"></span>**19. Specifications**

![](_page_35_Picture_176.jpeg)

![](_page_36_Picture_164.jpeg)

Specifications are subject to change without further notice.

The manufacturer does not assume any responsibility regarding any errors or mistakes in printing.

Please note that new software may change the features of the receiver.

The manufacturer holds the rights of changes without any further notice.

The image shown here is indicative only. The actual product may differ.